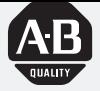

# **Allen-Bradley**

# Module d'interface **Ethernet pour PLC-5**

(Référence 1785-ENET)

# **Manuel** utilisateur

# **Informations utilisateurs**

En raison de la diversité des utilisations des produits décrits dans le présent manuel, les personnes qui en sont responsables doivent s'assurer que toutes les mesures ont été prises pour que l'application et l'utilisation des produits soient conformes aux exigences de performance et de sécurité, ainsi qu'aux lois, règlements, codes et normes en vigueur.

Les illustrations, schémas et exemples de programmes contenus dans ce manuel sont présentés à titre indicatif seulement. En raison des nombreuses variables et impératifs associés à chaque installation, la société Allen-Bradley ne saurait être tenue pour responsable ou redevable (y compris en matière de propriété intellectuelle) des suites d'utilisation réelle basée sur les exemples et schémas présentés dans ce manuel.

La publication SGI-1.1 *Safety Guidelines for the Application, Installation, and Maintenance of Solid-State Control* (disponible auprès de votre agence commerciale Allen-Bradley) décrit certaines différences importantes entre les équipements électroniques et les équipements électromécaniques qui devront être prises en compte lors de l'application de ces produits comme indiqué dans la présente publication.

Toute reproduction partielle ou totale du présent manuel sans autorisation écrite de la société Allen-Bradley est interdite.

Des remarques sont utilisées tout au long de ce manuel pour attirer votre attention sur les mesures de sécurité à prendre en compte :

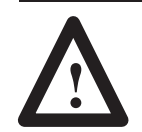

**ATTENTION :** Actions ou situations risquant d'entraîner des blessures pouvant être mortelles, des dégâts matériels ou des pertes financières.

Les encarts « Attention » vous aident à :

- identifier un danger
- éviter ce danger
- en discerner les conséquences
- Important : Informations particulièrement importantes dans le cadre de l'utilisation du produit.

# **Préface**

Pour vous familiariser avec le contenu de ce manuel, nous vous invitons à lire cette préface qui traite des sujets suivants :

- A qui s'adresse ce manuel
- Objet du manuel
- Assistance Allen-Bradley

# A qui s'adresse ce manuel

Le présent manuel est destiné aux responsables de la conception, de l'installation, de la programmation ou du dépannage des systèmes de commande utilisant des automates programmables ou des modules d'interface Allen-Bradley.

Il est indispensable de connaître les automates programmables PLC-5 et les concepts suivants liés à Ethernet :

- Protocole TCP/IP
- Adressage Internet

Si vous ne connaissez pas ces sujets, adressez-vous à votre représentant Allen-Bradley pour obtenir la liste des stages de formation proposés sur l'utilisation de ce produit.

# **Objet du manuel**

Le présent manuel :

- vous indique les équipements nécessaires à l'installation du module d'interface Ethernet pour PLC-5
- vous aide à installer et configurer le module d'interface
- vous aide à vous connecter à une liaison Ethernet et à communiquer via le module d'interface

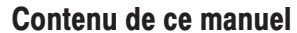

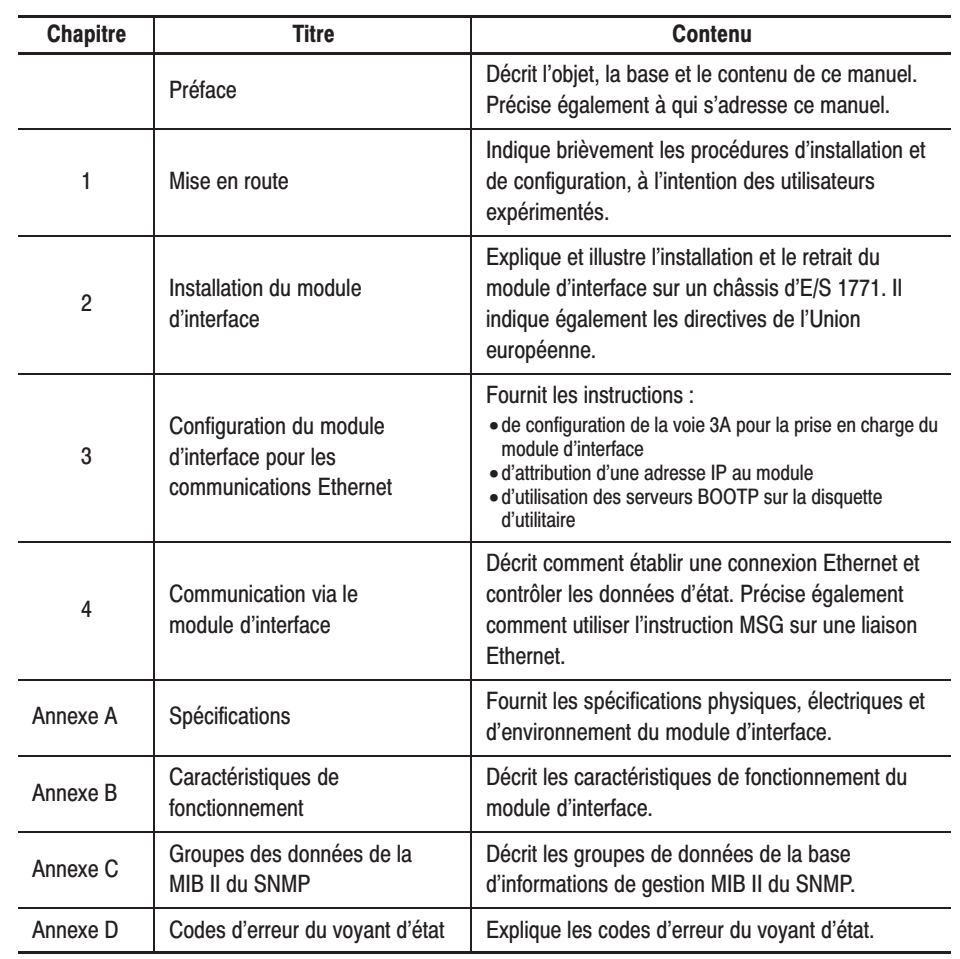

#### **Document associé**

Pour plus d'informations sur les automates programmables Allen-Bradley et les produits associés, reportez-vous à la publication 1785-6.5.12FR « Automates programmables PLC-5 évolués et Ethernet – Manuel d'utilisation ».

Pour obtenir un exemplaire de cette publication, adressez-vous à votre agence commerciale ou distributeur Allen-Bradley.

# **Assistance Allen-Bradlev**

Allen-Bradley offre ses services d'assistance dans le monde entier avec, aux Etats-Unis, 75 bureaux de vente/assistance, 512 distributeurs et 260 intégrateurs système agréés et des agences commerciales dans les principaux pays du monde.

### **Support local des produits**

Adressez-vous à votre représentant Allen-Bradley pour :

- le support technico-commercial
- la formation technique aux produits
- l'assistance sur garantie
- les contrats de service technique

#### Assistance technique des produits

Pour bénéficier d'une assistance technique, adressez-vous à votre représentant Allen-Bradley.

#### Vos questions ou commentaires sur ce manuel

Si vous rencontrez un problème dans ce manuel, veuillez nous le notifier en remplissant la fiche de « Notification de problème dans la publication » ci-jointe.

Pour toute suggestion sur l'amélioration de ce manuel, n'hésitez pas à nous écrire à l'adresse ci-dessous :

Technical Communication Allen-Bradley Comapny 1 Allen-Bradley Drive Mayfield Heights, Ohio 44124 – (Etats-Unis)

 $1 - 2$ 

 $2 - 1$ 

 $2 - 2$ 

 $2 - 3$ 

 $2 - 3$ 

 $2 - 4$ 

 $2 - 6$ 

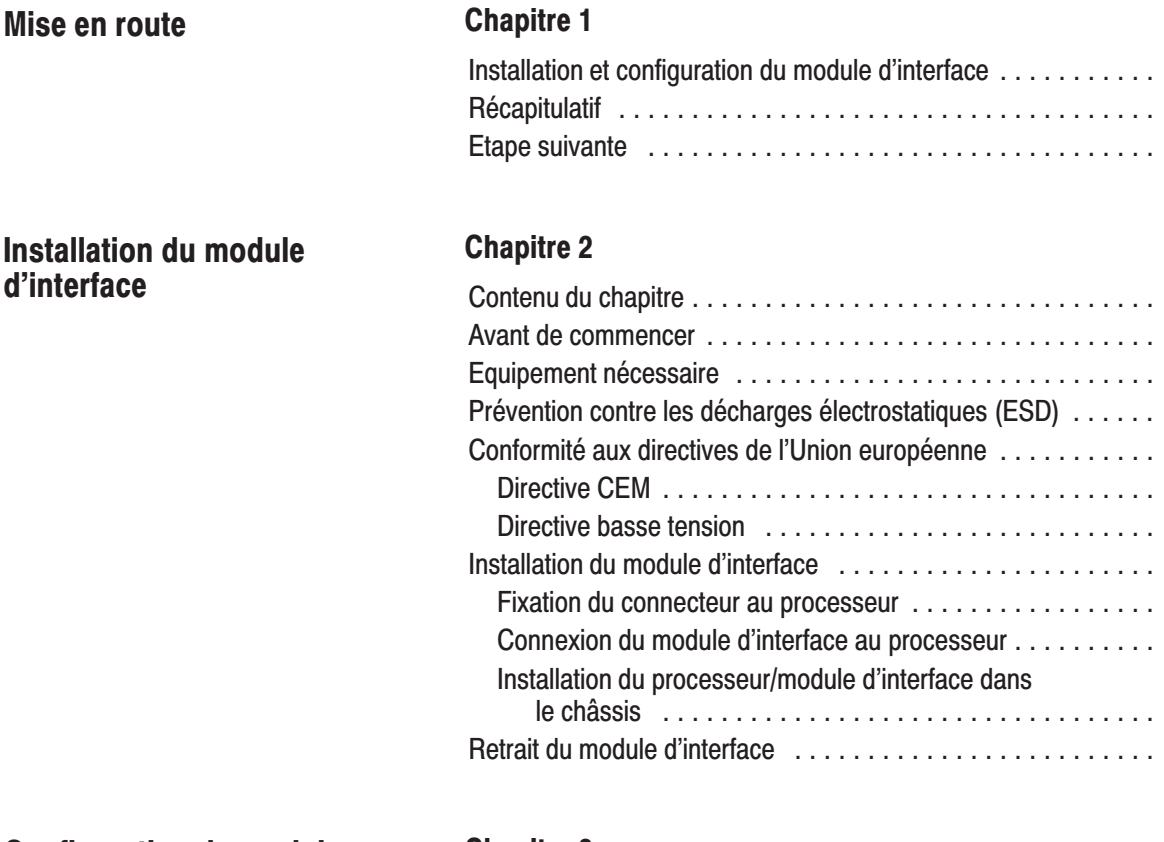

# **Configuration du module d'interface pour les** communications Ethernet

d'interface

### **Chapitre 3**

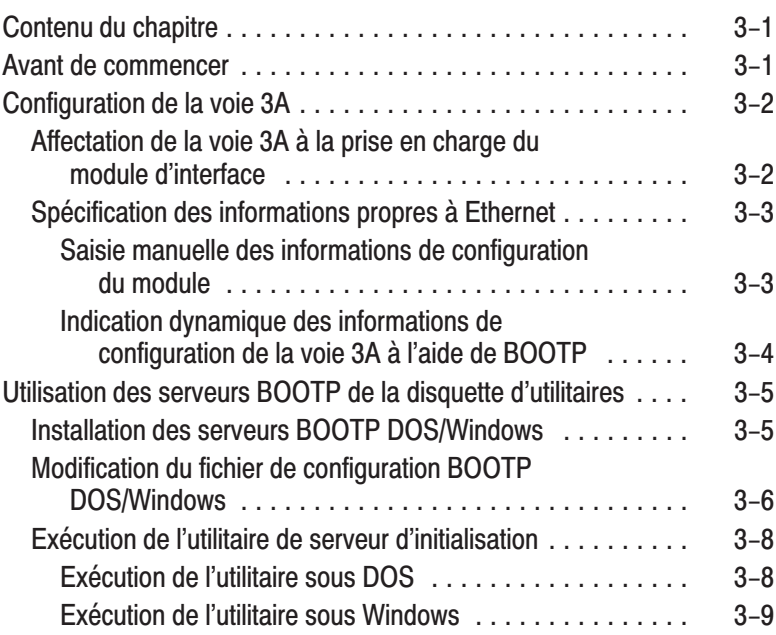

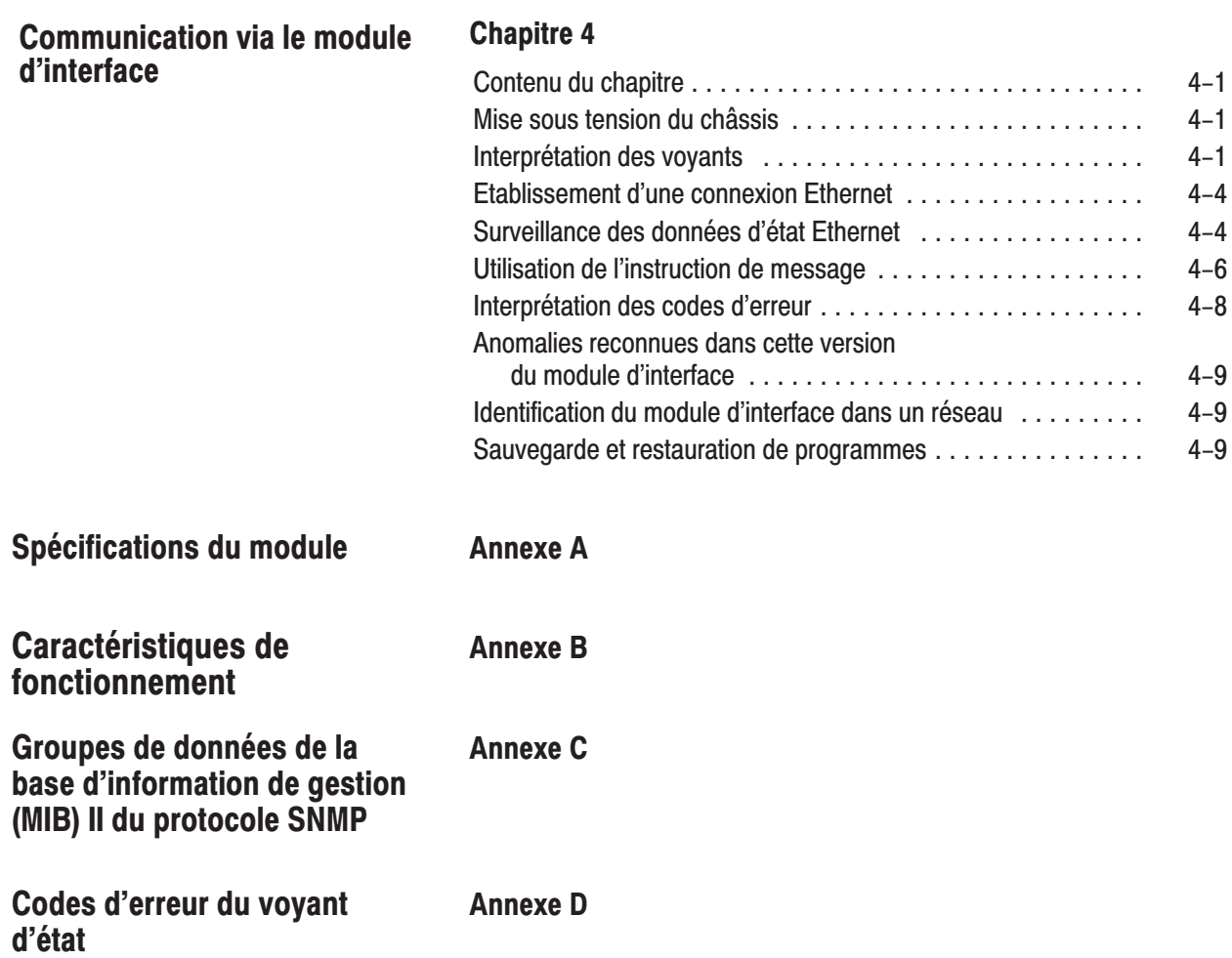

# **Mise en route**

Ce chapitre vous aide à commencer à utiliser rapidement le module d'interface Ethernet pour PLC-5. Les procédures qui suivent ont été conçues dans l'hypothèse que vous connaissez :

- les produits PLC-5
- le protocole TCP/IP
- l'adressage Internet

Ce chapitre étant un guide de mise en route pour utilisateurs expérimentés, il *ne* décrit *pas* en détail les procédures utilisées. Cependant, il fait référence à d'autres chapitres de ce manuel dans lesquels vous pouvez trouver des informations complémentaires.

Si vous avez des questions ou n'êtes pas familiarisé avec les termes utilisés ou concepts représentés dans les diverses étapes des procédures, *reportez-vous toujours aux chapitres référencés* et à la documentation recommandée avant d'essayer de mettre les informations en application.

Le présent chapitre :

- vous indique les équipements nécessaires à l'installation du module d'interface Ethernet
- vous aide à installer et à configurer le module
- vous aide à vous connecter à une liaison Ethernet et à communiquer via le module d'interface

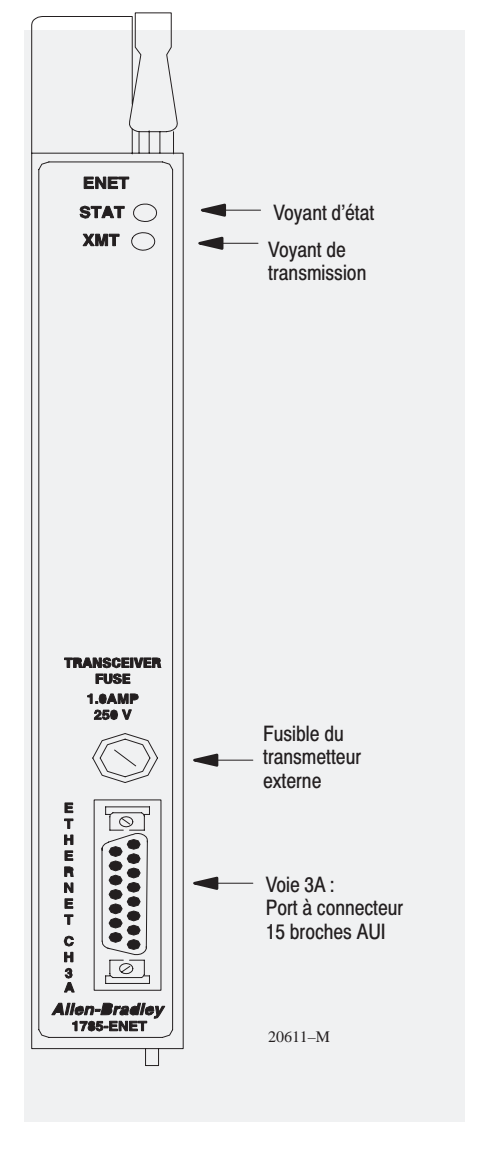

### **Installation et configuration** du module d'interface

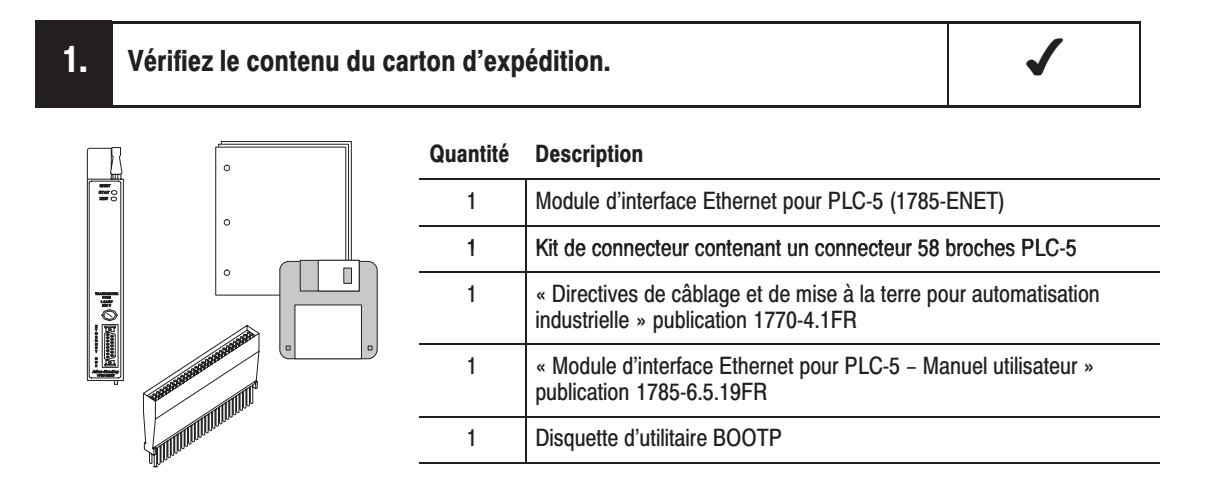

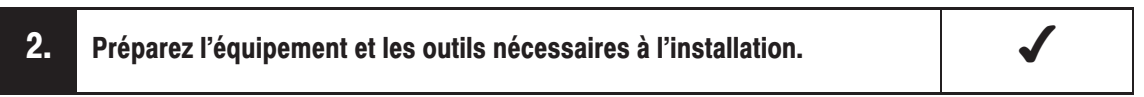

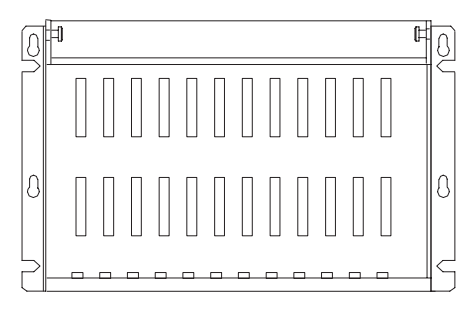

Châssis d'E/S (1771-A1B/B. -A2B/B. -A3/B ou -A4B/B)

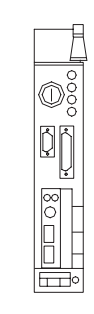

Processeur PLC-5 Processeurs et firmware en cours pris en charge (Voir page 2-1)

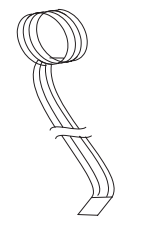

Dragonne de mise à la terre

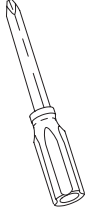

**Tournevis** cruciforme

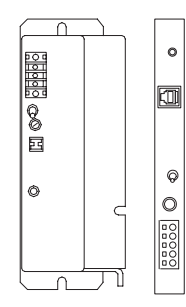

Une des alimentations externes ou internes Allen-Bradley

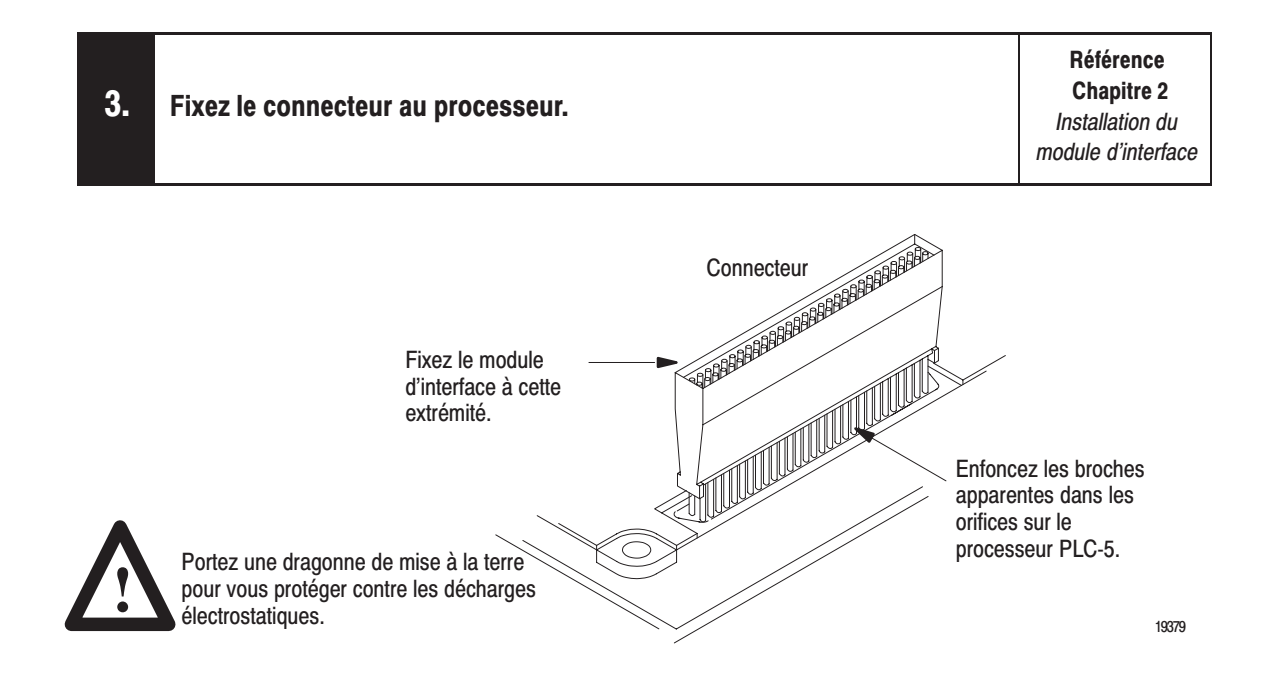

Important : Veillez à bien aligner les broches sur les orifices avant d'enfoncer le connecteur dans le processeur. Si vous ne les alignez pas correctement, les broches risquent de se tordre lorsque vous enfoncerez le connecteur. N'appuyez pas trop fort sur le connecteur. Il s'agit d'un connecteur sans détrompage.

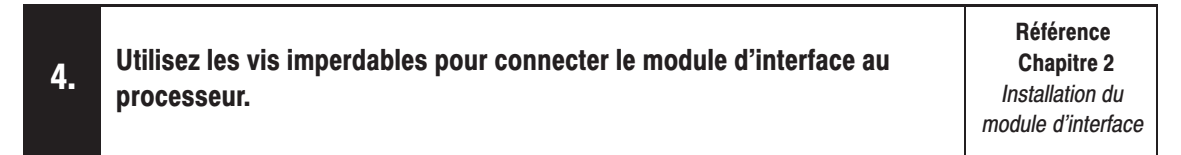

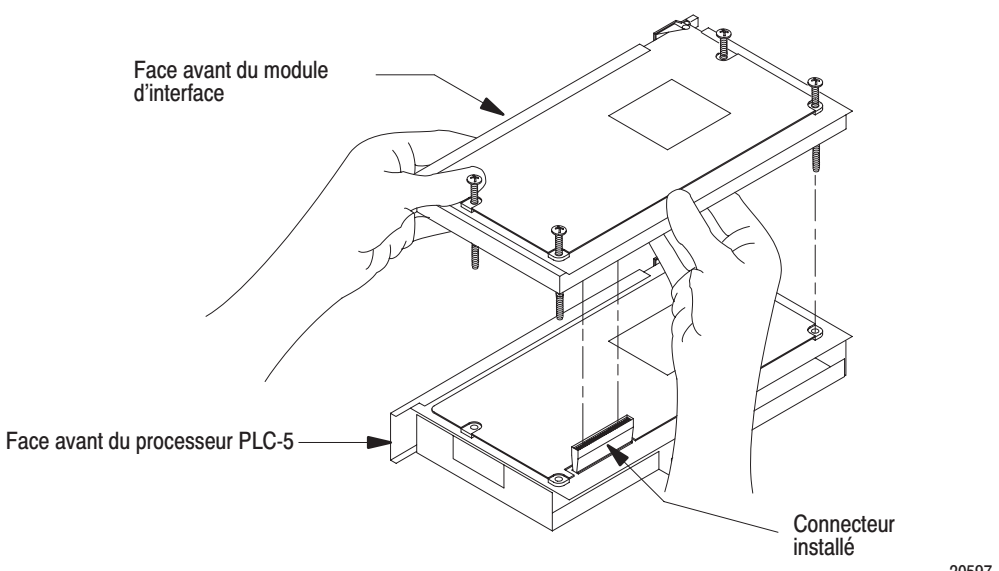

20597-M

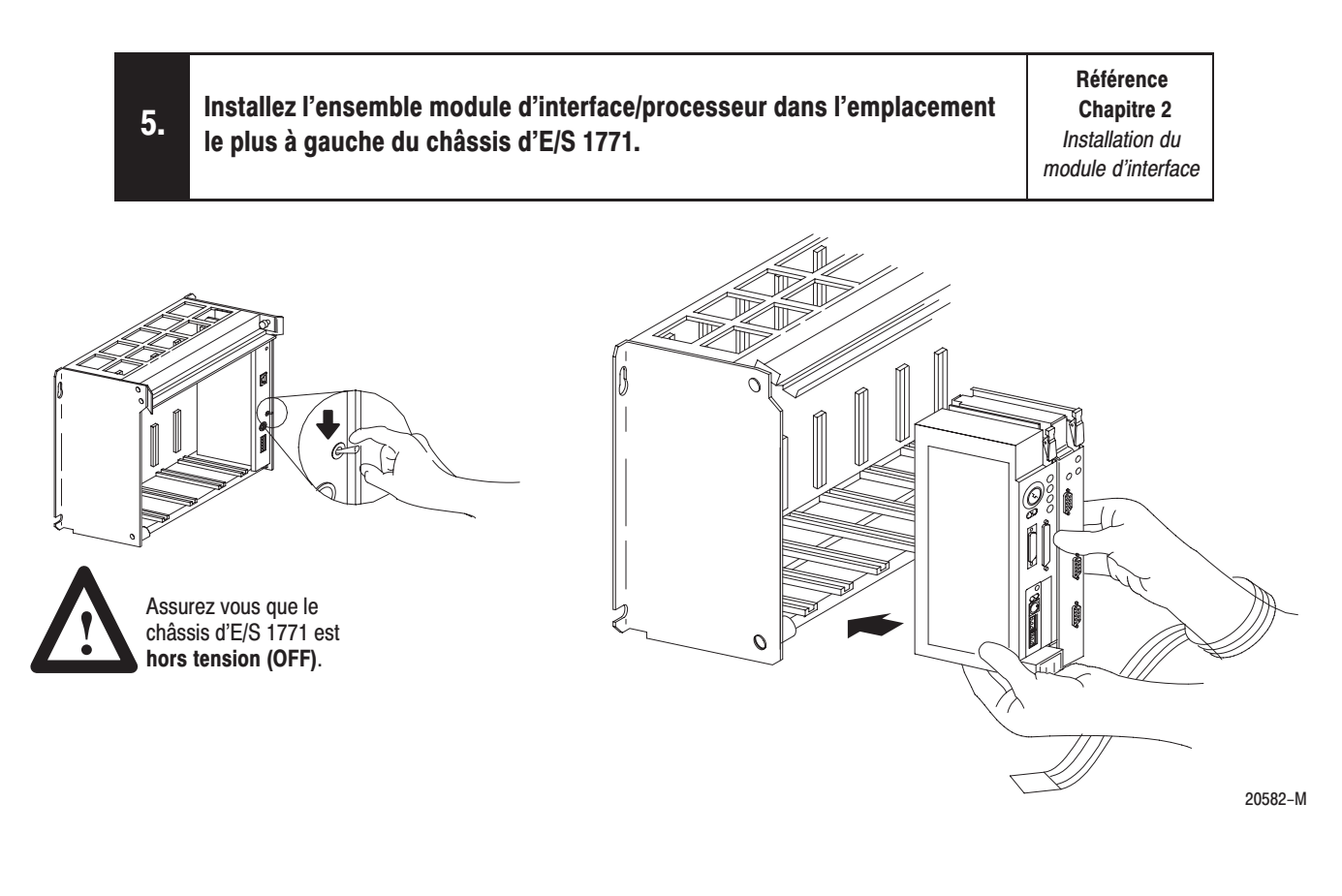

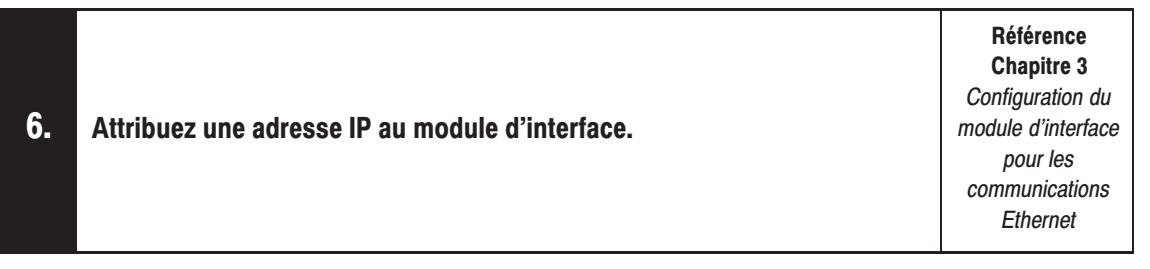

Adressez-vous à l'administrateur de votre réseau Ethernet ou au centre international « Network Information Center » pour obtenir une adresse IP unique.

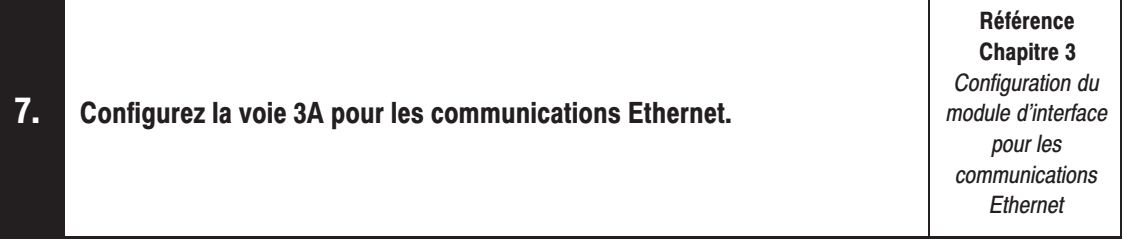

- a. Assurez-vous que la voie 3A a été désignée comme voie acceptant le module 1785-ENET.
	- Si vous utilisez le logiciel de programmation 6200, vous devez disposer de la révision  $\bullet$ 5.2 ou ultérieure pour configurer la voie 3A pour les communications Ethernet. Le processeur PLC-5 doit également être équipé de la révision de firmware adéquate. Reportez-vous à la page 2-1 pour plus d'informations sur les niveaux de révision du firmware.
	- Si vous configurez en ligne et si le module d'interface est fixé au processeur, la voie 3A  $\bullet$ prendra automatiquement en charge le module d'interface.
	- Si vous configurez hors ligne, procédez comme indiqué dans la documentation de  $\bullet$ votre logiciel de programmation.
- b. Spécifiez les informations de configuration propres à Ethernet (y compris l'adresse IP) en procédant suivant l'une des méthodes ci-dessous :
	- Configurez manuellement la voie 3A à l'aide de votre logiciel de programmation.
	- Utilisez le serveur BOOTP de la disquette d'utilitaire livrée avec votre module d'interface  $\bullet$ (Voir page 3-5 pour plus d'informations sur l'installation et l'utilisation de cette disquette).
	- Utilisez un serveur BOOTP déjà présent sur votre réseau (Adressez-vous à  $\bullet$ l'administrateur de votre réseau Ethernet pour toute assistance).
- Important: Veillez à attribuer un fichier de diagnostics pour stocker toutes les informations d'état de la voie 3A. Placez le curseur dans le champ fichier de diagnostics dans la fenêtre de configuration de la voie, entrez un numéro de fichier en nombres entiers inutilisé (10-999) et appuyez sur [Entrée]. Le système crée un fichier de nombres entiers de 44 mots.

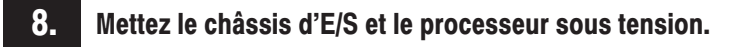

Référence **Chapitre 4** Communication via le module d'interface

Mettez sous tension l'alimentation du châssis d'E/S.

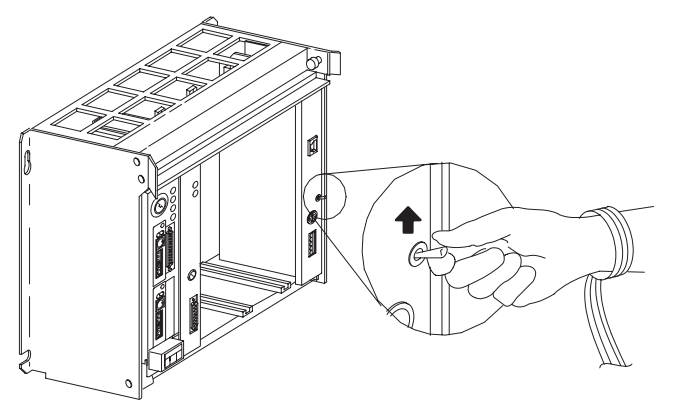

 $20634 - M$ 

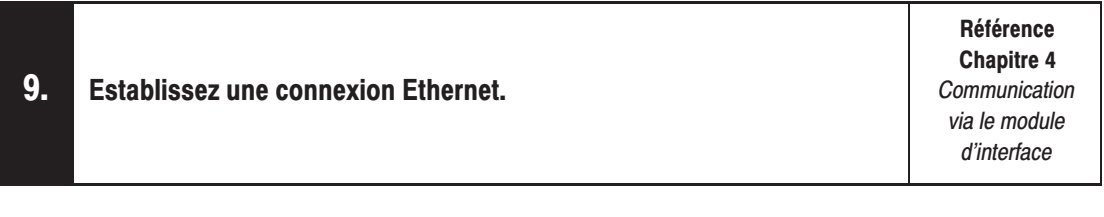

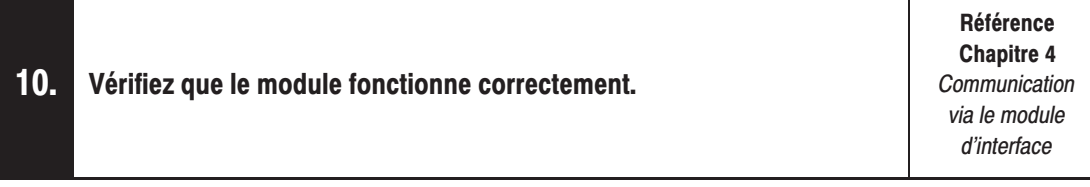

Vérifiez votre attribution d'un fichier de diagnostics pour stocker les informations d'état de la voie 3A. Voir l'étape 7 à la page précédente.

# **Récapitulatif**

# **Etape suivante**

Vous avez réussi l'installation et la configuration du module d'interface Ethernet pour PLC-5, afin qu'il fonctionne avec le processeur relié, sur une liaison Ethernet. Si votre module fonctionne correctement, il n'est pas nécessaire de lire la suite de ce manuel.

Pour plus d'informations sur le fonctionnement des processeurs PLC-5 dans un système de commande, reportez-vous à la publication 1785-6.5.12FR « Automates programmables PLC-5 évolués et Ethernet - Manuel d'utilisation ».

Si nécessaire, consultez le reste de ce manuel pour plus d'informations sur l'installation et la configuration du module d'interface.

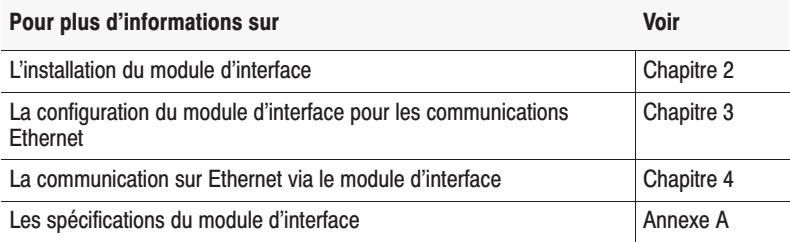

# **Installation du module d'interface**

# **Contenu du chapitre**

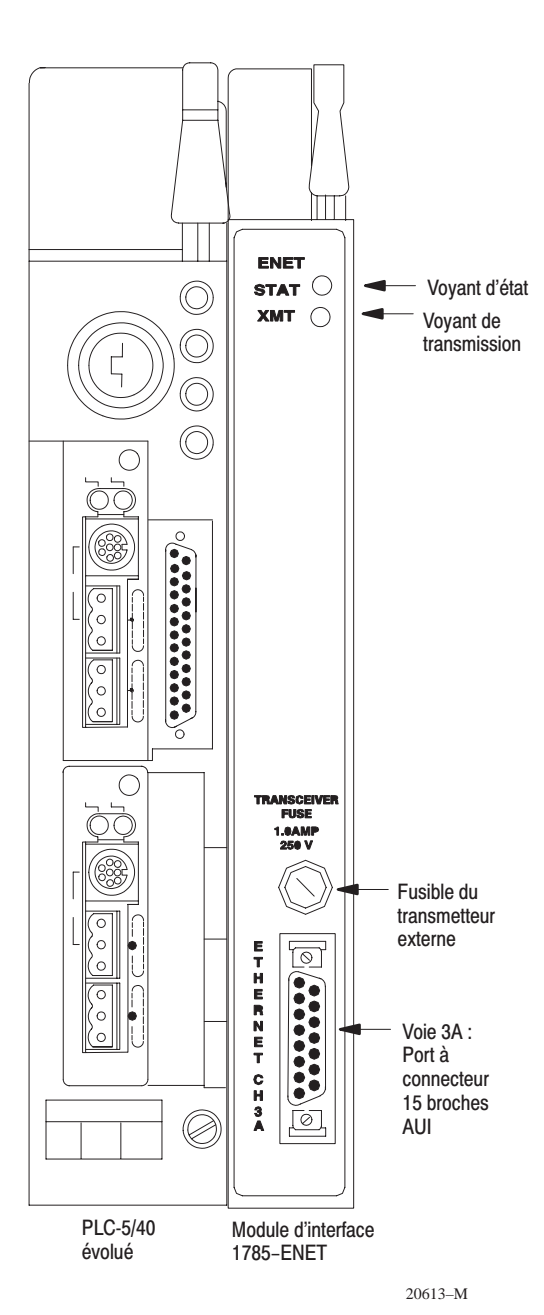

Lisez ce chapitre pour :

- connecter votre module d'interface Ethernet à un processeur PLC-5
- installer l'ensemble processeur/module d'interface dans un châssis d'E/S 1771.

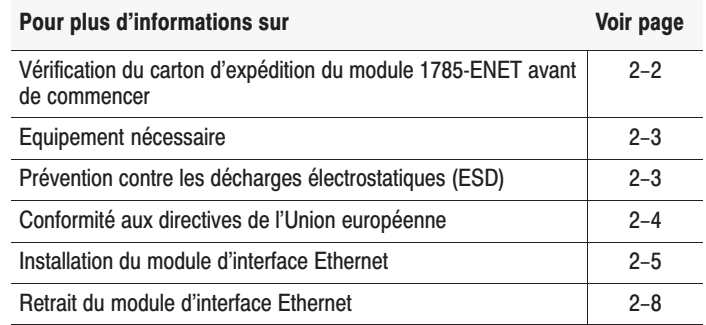

Le module d'interface Ethernet pour PLC-5 est un module à un seul emplacement qui se fixe sur le côté du processeur PLC-5 évolué série B ou ultérieure pour fournir une connexion Ethernet au processeur auquel il est raccordé.

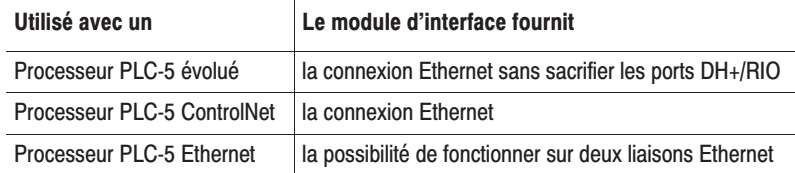

Utilisez le module d'interface avec un logiciel de programmation. Avec le logiciel de programmation 6200, vous devez utiliser la version 5.2 ou ultérieure et l'une des révisions suivantes du firmware pour processeurs PLC-5 :

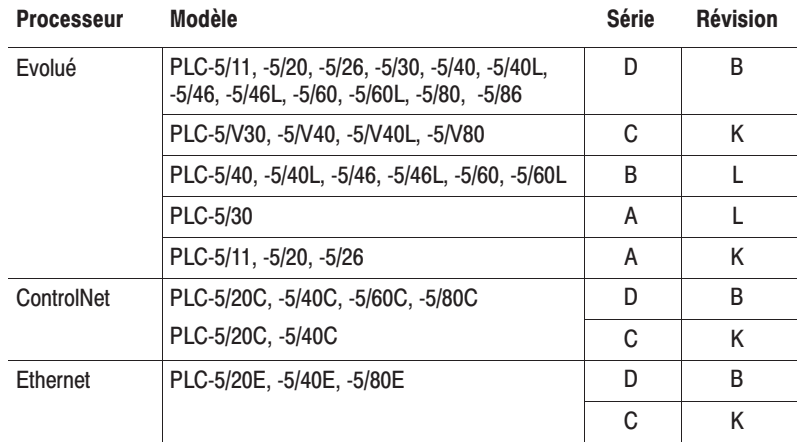

# **Avant de commencer**

Avant d'installer votre module d'interface Ethernet :

 $R_{\text{total}}$ 

- **1.** Vérifiez le contenu du carton d'expédition de votre module d'interface Ethernet.
- **2.** Assurez-vous que vous disposez des éléments suivants :

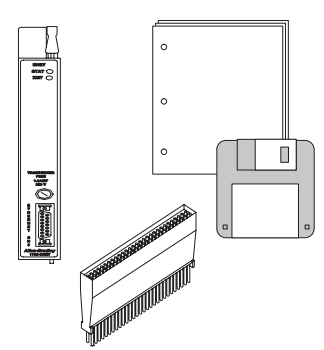

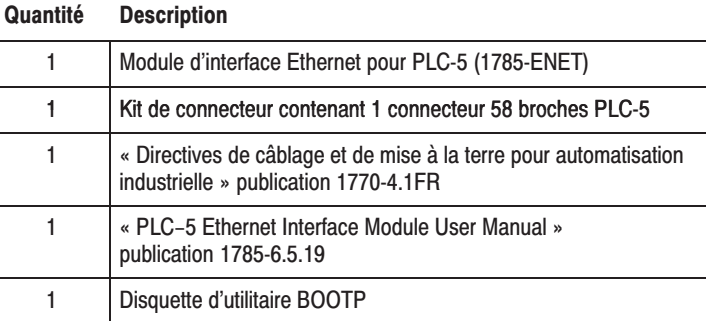

S'il vous manque un de ces éléments ou si l'un d'eux n'est pas approprié, adressez-vous à votre agence ou distributeur Allen-Bradley.

**3.** Repérez et inscrivez l'adresse matérielle Ethernet.

Allen-Bradley attribue en usine une adresse matérielle Ethernet à chaque module d'interface Ethernet pour PLC-5. Repérez cette adresse :

- à l'arrière, dans le coin supérieur de votre module
- à l'écran de configuration de la voie 3A de votre logiciel de programmation du PLC-5

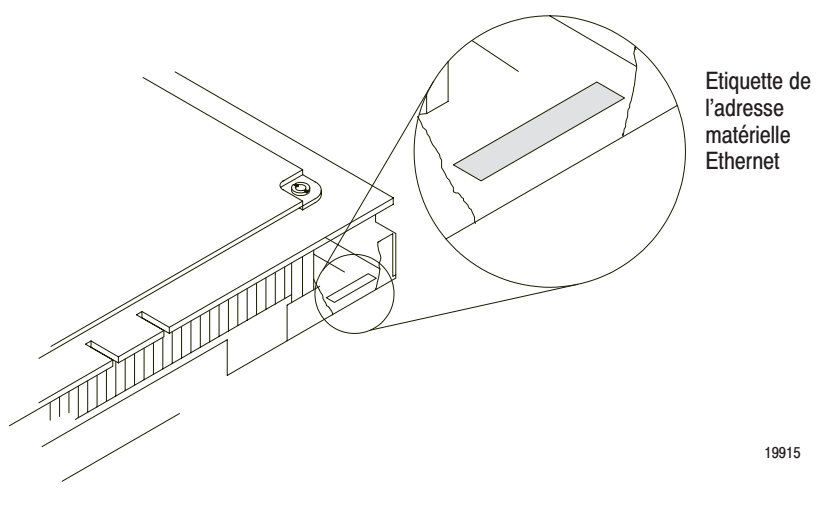

# Equipement nécessaire

Préparez tous les outils et équipements nécessaires à l'installation :

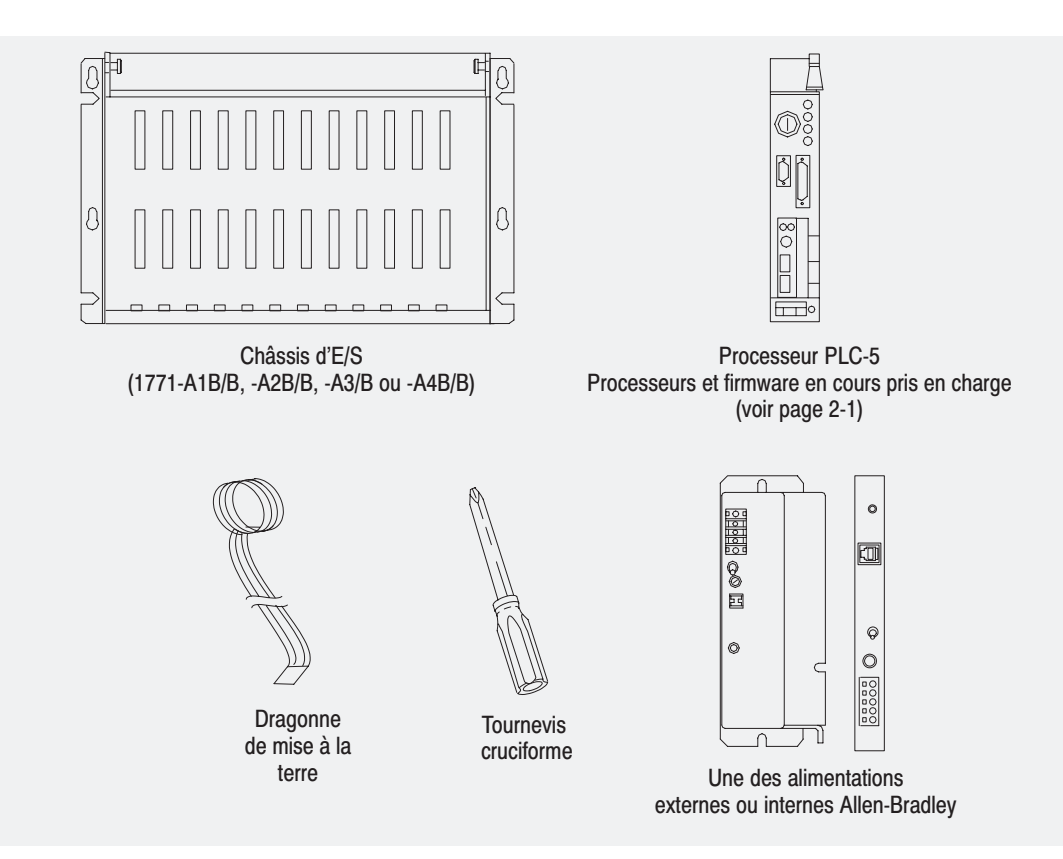

### Prévention contre les décharges électrostatiques (ESD)

Le module d'interface Ethernet est livré dans un emballage antistatique pour le protéger des décharges électrostatiques (ESD).

Les décharges électrostatiques (ESD) peuvent endommager les circuits ou semi-conducteurs du module si vous touchez les broches du connecteur de fond de panier. Evitez les détériorations causées par les décharges électrostatiques en observant les précautions suivantes :

- Restez en contact avec un point de mise à la terre pendant la manipulation du module (en portant une dragonne de mise à la terre).
- Ne touchez pas le connecteur du fond de panier ou les broches du connecteur.
- Lorsque vous ne l'utilisez pas, conservez le module dans son emballage antistatique de livraison.

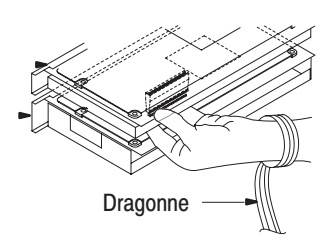

# **Conformité aux directives** de l'Union européenne

**CE** 

Si ce produit porte le marquage CE, son installation dans les pays de l'Union européenne et de l'Espace Economique Européen a été approuvée. Il a été conçu et testé en conformité aux directives suivantes.

#### **Directive CEM**

Cet appareil a été testé en termes de compatibilité électromagnétique (CEM) selon la directive 89/336 EEC à l'aide d'un cahier des charges et d'après les normes suivantes, en totalité ou partie :

- EN 50081-2 Compatibilité électromagnétique – Norme générique émission, Partie 2 : Environnement industriel
- EN 50082-2 Compatibilité électromagnétique – Norme générique immunité, Partie 2 : Environnement industriel

Ce produit est conçu pour une utilisation en environnement industriel.

#### Directive basse tension

Cet appareil a également été conçu conformément à la directive 73/23 EEC relative à la basse tension, en application des impératifs de sécurité de la norme EN 61131–2 : Automates programmables – Partie 2 : Spécifications et essais des équipements.

Pour plus d'informations sur les exigences de cette norme, reportez-vous aux sections appropriées de ce manuel ainsi qu'aux publications Allen-Bradley suivantes :

- Protection contre les interférences électriques : directives de câblage et de mise à la terre pour l'automatisation industrielle, publication 1770-4.1FR
- Consignes Allen-Bradley pour la manutention des piles aux lithium, publication AG-5.4FR
- Systèmes d'automatisation , publication B112FR
- Automates programmables PLC-5 évolués et Ethernet Manuel d'utilisation, publication 1785-6.5.12FR

Pour installer le module d'interface Ethernet pour PLC-5, vous devez :

- fixer le connecteur au processeur
- fixer les rondelles adhésives au processeur
- connecter le module d'interface au processeur
- installer l'ensemble dans le châssis

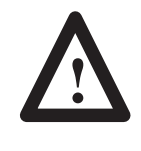

**ATTENTION :** Si votre alimentation est déjà installée dans le châssis, assurez-vous que l'alimentation du châssis est hors tension (OFF) avant de commencer les procédures d'installation. Ne tentez pas d'installer l'interface avec une alimentation de châssis sous tension (ON), cela endommagerait le module.

#### **Fixation du connecteur au processeur**

Si ce n'est déjà fait, attachez une dragonne de mise à la terre à votre poignet. Procédez ensuite comme suit pour fixer le connecteur au processeur :

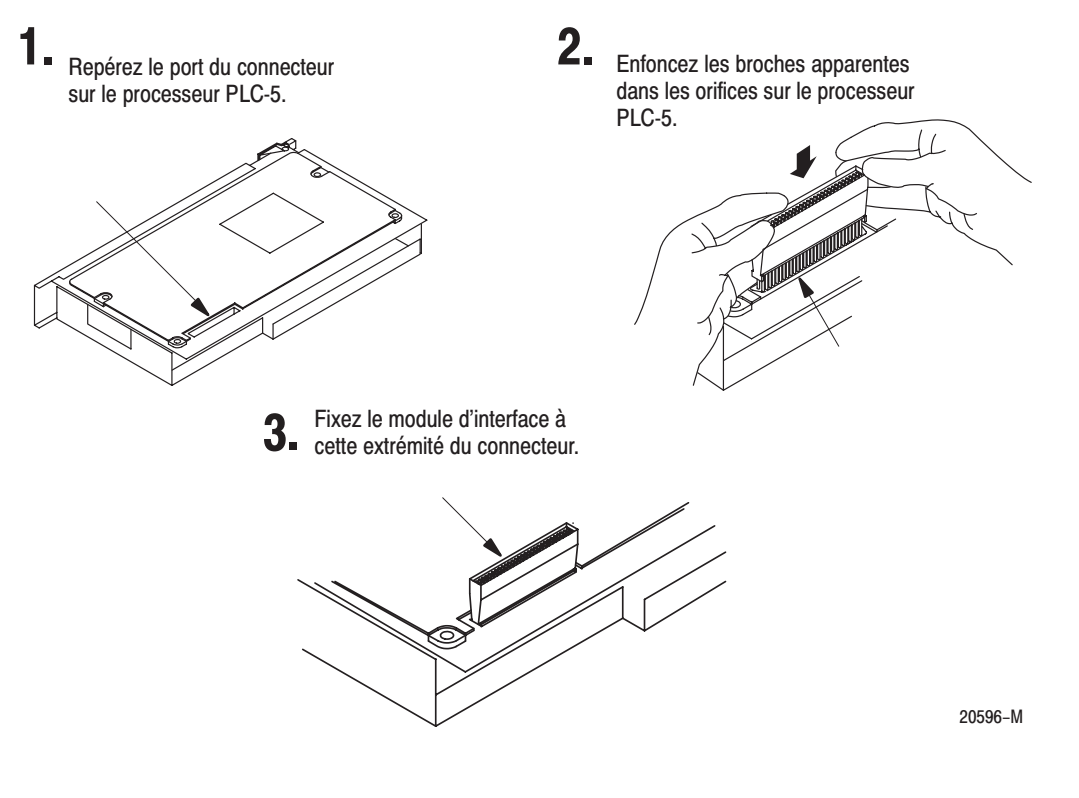

Important : Veillez à bien aligner les broches sur les orifices avant d'enfoncer le connecteur dans le processeur. Si vous ne les alignez pas correctement, les broches du connecteur risquent de se tordre lorsque vous enfoncerez le connecteur.

N'appuyez pas trop fortement sur le connecteur.

Il est inutile de détromper le connecteur.

#### Connexion du module d'interface au processeur

Posez le processeur sur une surface plane et procédez comme suit pour connecter le module d'interface au processeur :

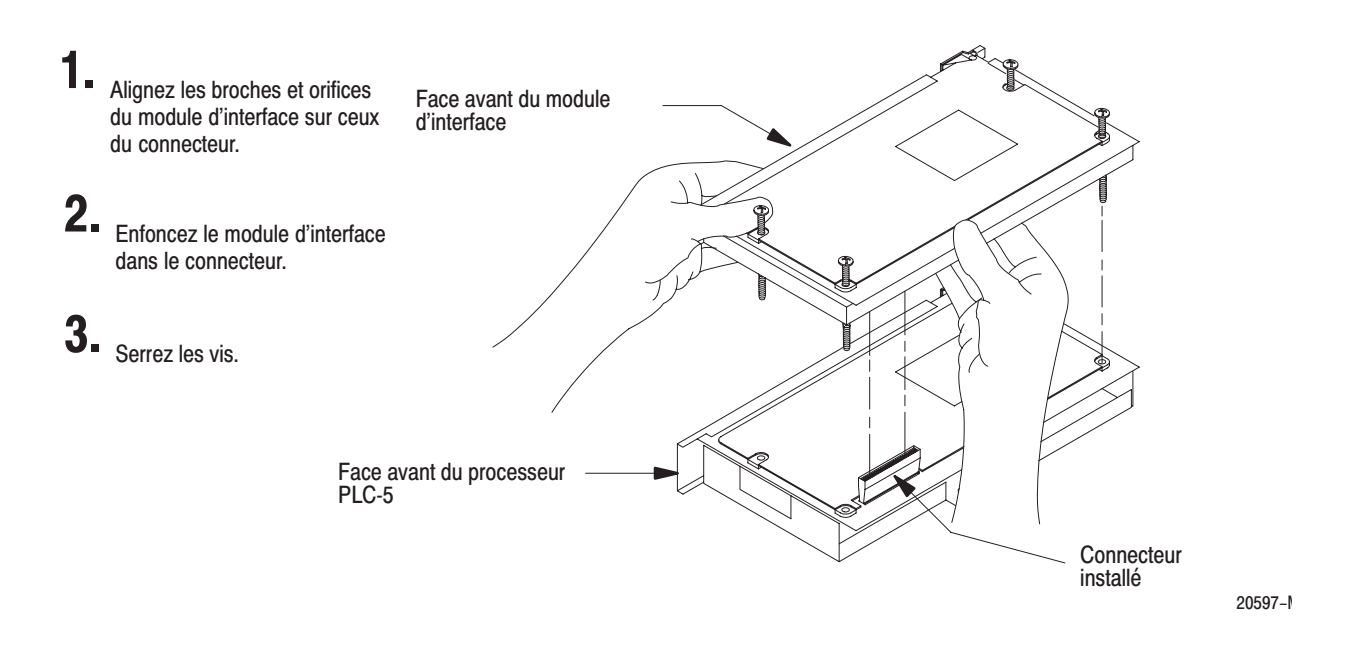

Important : Veillez à bien aligner les broches sur les orifices avant d'enfoncer le connecteur dans le processeur. Si vous ne les alignez pas correctement, les broches du connecteur risquent de se tordre lorsque vous enfoncerez le connecteur.

#### Installation du processeur/module d'interface dans le châssis

Pour installer l'ensemble processeur/module d'interface dans le châssis d'E/S 1771, procédez comme suit :

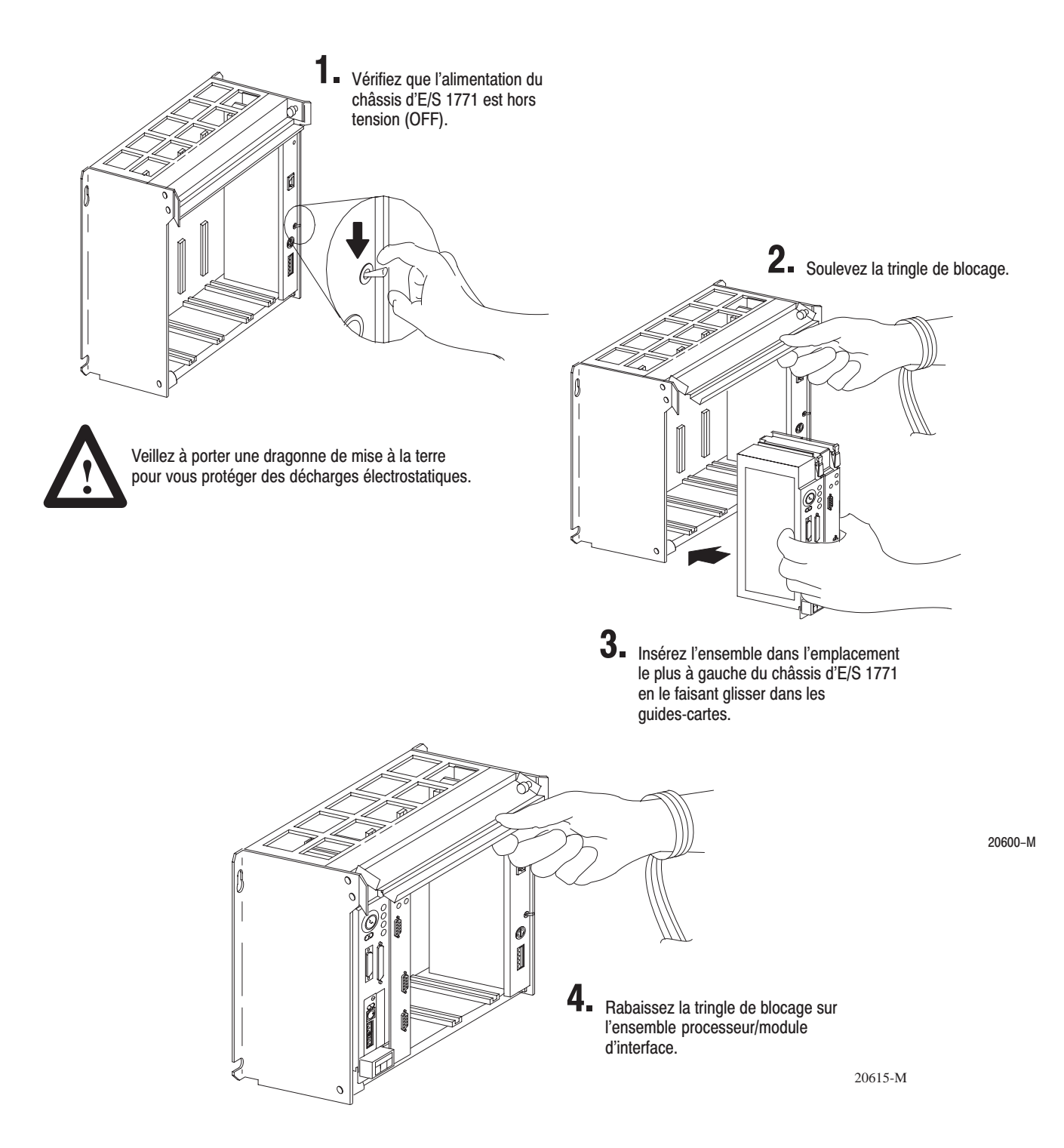

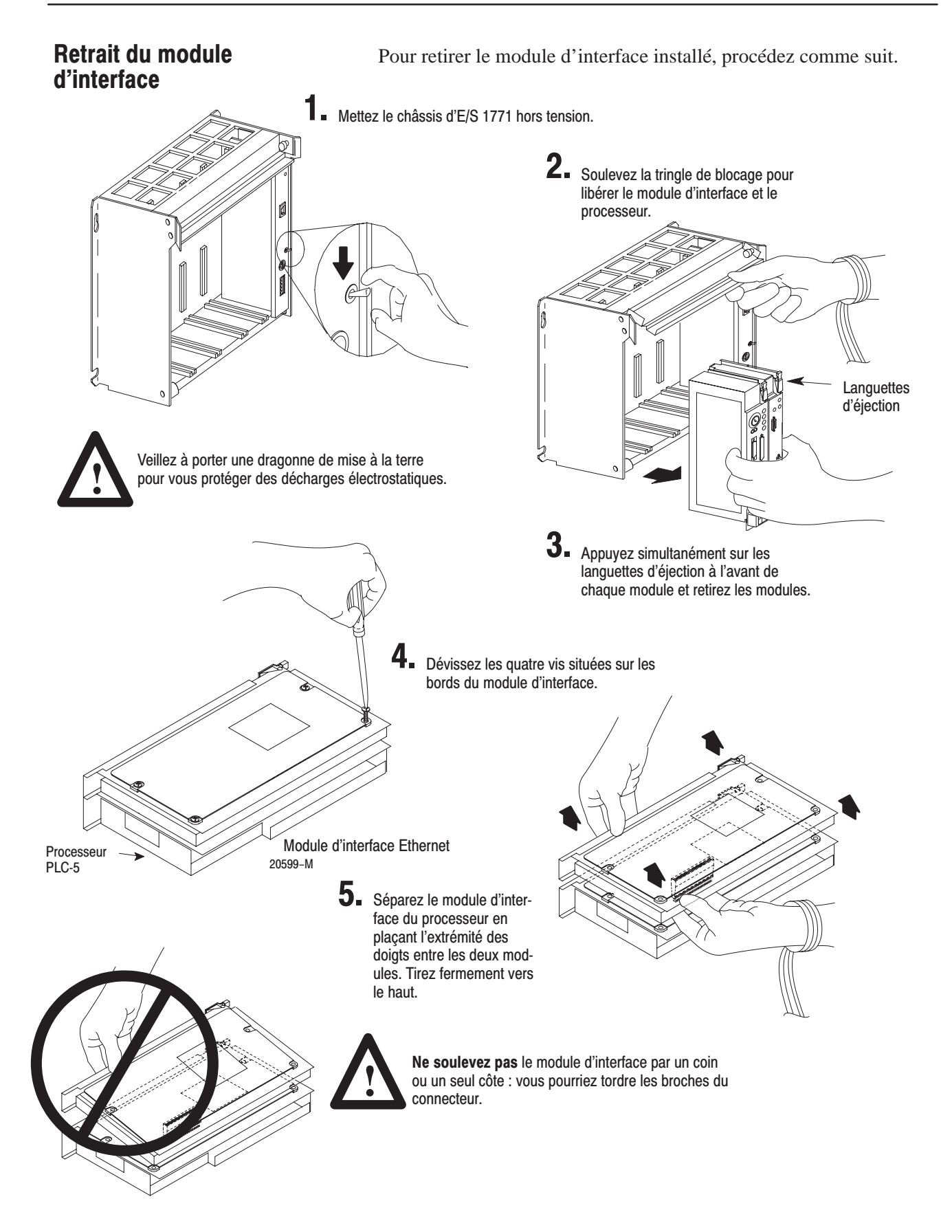

# **Configuration du module d'interface pour les communications Ethernet**

# **Contenu du chapitre**

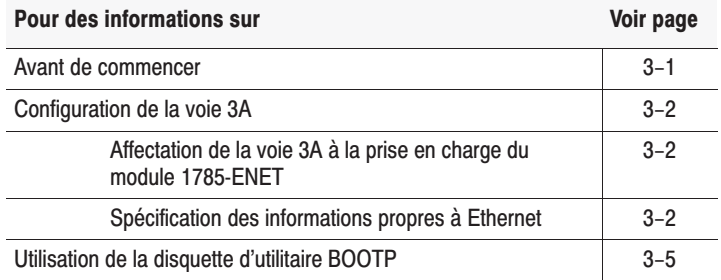

# **Avant de commencer**

Avant de configurer la voie 3A pour les communications Ethernet, vous devez :

- connaître l'adresse matérielle Ethernet (voir page 2–2)
- attribuer une adresse IP au module

Comme le module d'interface Ethernet pour PLC-5 utilise le protocole TCP/IP, chaque adresse matérielle Ethernet du réseau doit avoir sa propre adresse IP.

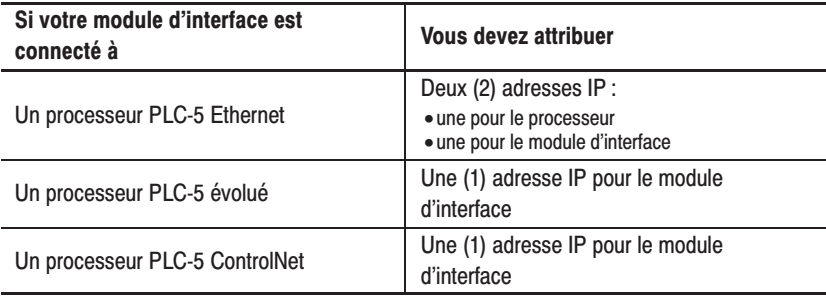

L'adresse IP peut être configurée par logiciel à l'aide du protocole BOOTP ou de votre logiciel de programmation. Reportez-vous à la section « Saisie manuelle des informations de configuration du module » page 3–3 ou à la section « Configuration dynamique de la voie 3A à l'aide de BOOTP », page 3–4.

Si vous êtes familiarisé avec l'adressage Internet, contactez votre administrateur réseau ou Network Solutions Inc. (InterNIC) pour obtenir une adresse IP unique à attribuer à votre module d'interface Ethernet. Vous pouvez joindre InterNIC par téléphone au (703) 742–4777 ou par courrier électronique à l'adresse suivante : HOSTMASTER@INTERNIC.NET.

Vous devez attribuer une adresse IP unique à chaque adresse matérielle Ethernet.

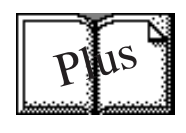

**Configuration de** la voie 3A

Si vous ne connaissez pas l'adressage Internet, consultez l'ouvrage de Douglas E. Comer « *Internetworking with TCP-IP, Volume 1: Principles, Protocols and Architecture »;* Englewood Cliffs, N.J.: Prentice-Hall, 1995. Utilisez des adresses uniques conformes aux principes de base TCP/IP.

Une fois que vous connaissez l'adresse IP unique que vous attribuerez au module d'interface Ethernet pour PLC-5, vous devez configurer la voie 3A de sorte que votre réseau reconnaisse le module.

Pour configurer la voie 3A, utilisez votre logiciel de programmation pour :

• affecter la voie 3A à la prise en charge du module d'interface Ethernet pour PLC-5 si vous configurez **hors ligne** (si vous effectuez la configuration **en ligne**, l'affectation est automatique)

**Important:** Pour configurer le module 1785-ENET en ligne, il doit être fixé au processeur PLC-5.

• spécifier les informations propres à Ethernet

#### Affectation de la voie 3A à la prise en charge du module d'interface

Utilisez votre logiciel de programmation pour affecter la voie 3A à la prise en charge du module d'interface.

### Spécification des informations propres à Ethernet

Spécifiez les informations propres à Ethernet pour le module d'interface selon l'une des méthodes suivantes :

- saisie manuelle des informations de configuration du module à l'aide des écrans de votre logiciel de programmation
- indication dynamique des informations de configuration du module à l'aide d'un utilitaire BOOTP

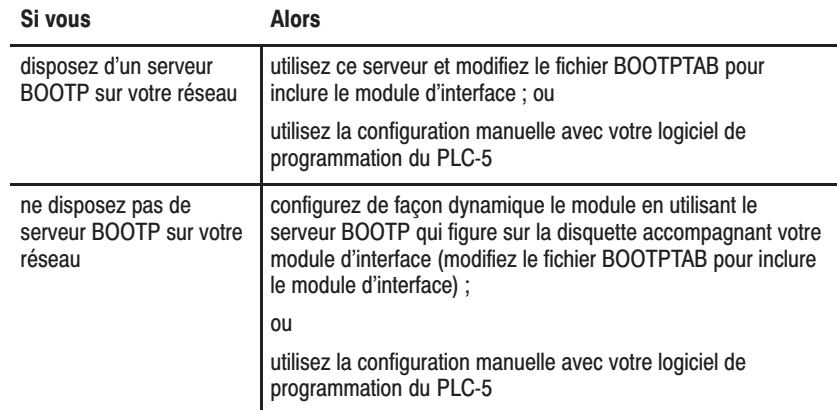

BOOTP activé est la configuration par défaut. Vous devez désactiver BOOTP pour que les entrées saisies manuellement soient prises en compte lors de l'acceptation des modifications.

> Gateway Address

autre réseau IP

#### Saisie manuelle des informations de configuration du module

Pour entrer manuellement les informations de configuration du module relatives à la voie 3A, procédez comme indiqué dans la documentation de votre logiciel de programmation.

Entrez les informations de configuration dans les champs appropriés. Voir le tableau 3.A.

#### Tableau 3.A

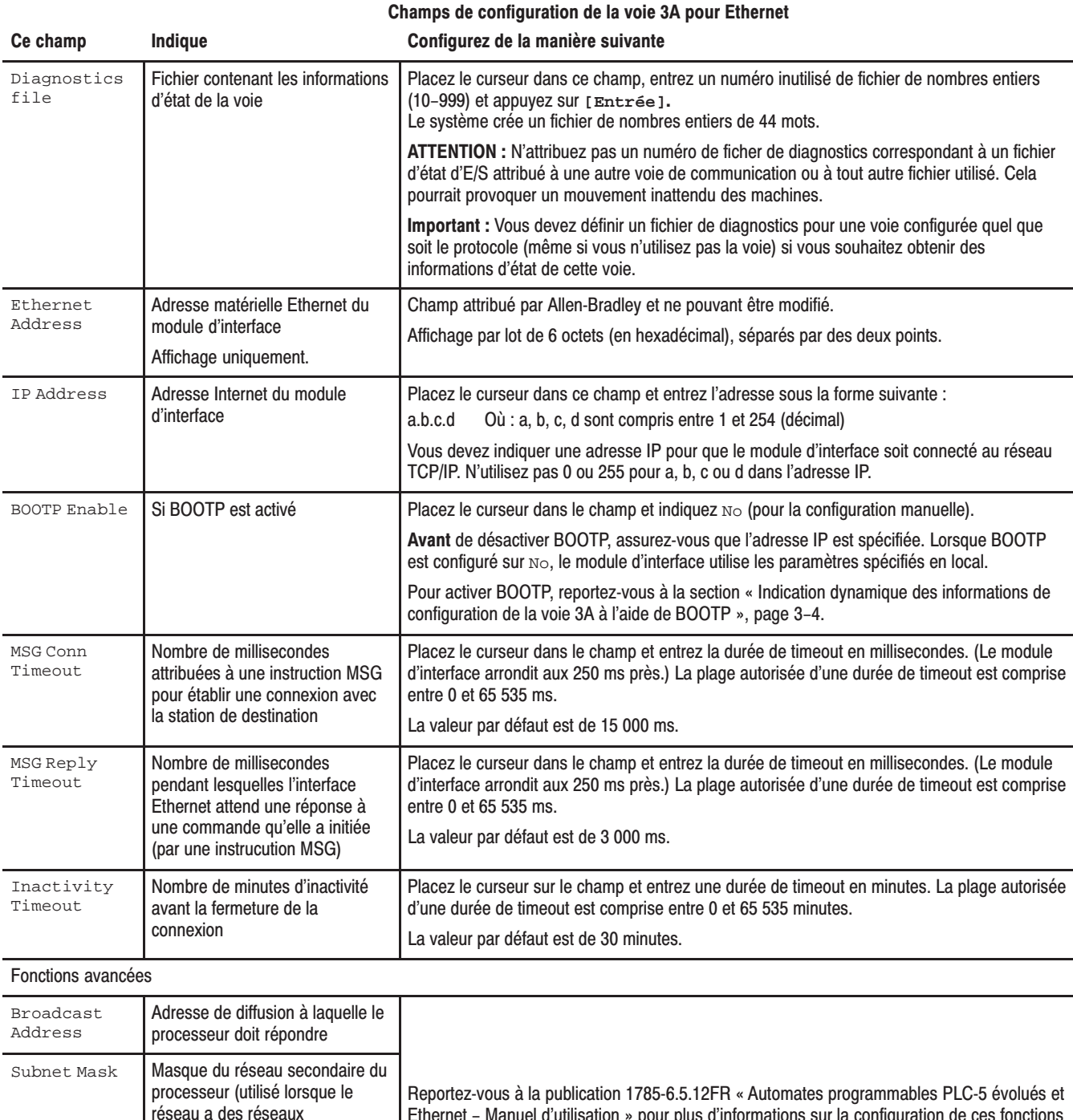

Veillez à avoir attribué un fichier de diagnostics dans lequel seront stockées les informations d'état de la voie.

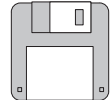

Après avoir entré les informations de configuration de la voie 3A, validez les modifications ou accédez aux informations d'état relatives à la voie 3A.

#### Indication dynamique des informations de configuration de la voie 3A à l'aide de BOOTP

BOOTP est le protocole qui fournit au module d'interface les informations de configuration lors du démarrage. BOOTP vous permet d'attribuer de façon dynamique les adresses IP aux dispositifs sur la liaison Ethernet.

Pour utiliser BOOTP, un serveur BOOTP doit être présent sur le réseau secondaire local Ethernet. Le serveur est un ordinateur (ordinateur personnel, VAX ou système UNIX) sur lequel est installé un logiciel de serveur BOOTP et qui lit un fichier texte contenant les informations sur chaque station du réseau.

Si vous n'avez pas de serveur BOOTP sur votre réseau et que vous souhaitez configurer de façon dynamique la voie 3A, utilisez la disquette d'utilitaires avec les serveurs BOOTP DOS ou Windows, livrée avec votre module d'interface. Les logiciels PC/TCP de FTP doivent être lancés sur votre PC pour que l'utilitaire DOS fonctionne. Vous devez disposer d'une bibliothèque winsock.dll standard pour faire fonctionner l'utilitaire Windows.

Pour activer BOOTP, procédez comme indiqué dans la documentation de votre logiciel de programmation pour spécifier les informations de configuration Ethernet. Pour obtenir la description des champs, reportez-vous au tableau 3.A, page 3–3.

## **Utilisation des serveurs BOOTP de la disquette** d'utilitaires

La disquette que vous avez reçue avec votre module d'interface contient des serveurs BOOTP pour DOS et pour Windows. Les deux types de serveur offrent des services BOOTP pour les modules d'interface Ethernet pour PLC-5 ainsi que pour les processeur PLC-5 Ethernet. Quelle que soit la plate-forme utilisée, vous devez :

- installer la disquette d'utilitaires d'initialisation du serveur
- modifier le fichier de configuration du serveur d'initialisation
- exécuter un des serveurs BOOTP de la disquette d'utilitaires
- **Important :** N'utilisez pas la disquette d'utilitaires BOOTP si les logiciels RSLinx ou INTERCHANGE sont déjà installés. Utilisez les fonctionnalités du serveur BOOTP livré avec votre logiciel RSLinx ou INTERCHANGE.

#### **Installation des serveurs BOOTP DOS/Windows**

Pour installer le serveur BOOTP sous DOS :

- **1.** Insérez la disquette d'utilitaires, livrée avec votre module d'interface, dans votre lecteur de disquettes.
- **2.** Passez sur le lecteur de disquettes en tapant «  $a :$  »,  $si$  «  $a$  » correspond à la lettre du lecteur.
- **3.** Tapez **install c:** et appuyez sur **[Entrée]**.
- **4.** Le logiciel est installé dans C:\ABIC\BIN. Insérez ce répertoire dans la ligne de commande de votre fichier AUTOEXEC.BAT.

#### **Modification du fichier de configuration BOOTP DOS/Windows**

Le fichier de configuration du serveur d'initialisation, BOOTPTAB, est situé dans le répertoire C: \ABIC\BIN. Ce fichier comporte les informations nécessaires à l'initialisation du module d'interface Ethernet.

Important : Veillez à connaître l'adresse matérielle Ethernet du module : vous devrez la saisir dans ce fichier.

Vous devez modifier le fichier BOOTPTAB, qui est un fichier texte ASCII, pour inclure le nom, l'adresse IP et l'adresse matérielle de chaque module d'interface Ethernet que le serveur doit initialiser. Pour modifier ce fichier :

- **1.** Ouvrez le fichier BOOTPTAB à l'aide d'un éditeur de texte.
	- **–** Le fichier contient des lignes similaires à celles présentées ci-dessous :

#Default string for each type of Ethernet client defaults5E: ht=1:vm=rfc1048

- **–** L'exemple ci-dessus spécifie les paramètres par défaut des modules d'interface Ethernet pour PLC-5. Ces paramètres doivent toujours précéder les lignes client dans le fichier BOOTPTAB.
- **–** Ce fichier contient également une ligne identique à celle présentée ci-dessous :

sidecar: tc=defaults5E:ip=aa.bb.cc.dd:ha=0000BC03xxyy

Important : Utilisez cette ligne comme modèle de configuration des dispositifs Ethernet.

- **2.** Copiez le modèle de dispositif Ethernet pour chaque module d'interface Ethernet dans votre système (c'est-à-dire une ligne par module).
- **3.** Modifiez chaque copie du modèle comme indiqué ci-dessous :
	- **a.** Remplacez sidecar par le nom que vous avez attribué au module d'interface Ethernet. Utilisez uniquement des lettres et des chiffres : les caractères de soulignement sont interdits.
	- **b.** Remplacez aa.bb.cc.dd par l'adresse IP à attribuer au module d'interface.
	- **c.** Remplacez xxyy par les 4 derniers chiffres de l'adresse matérielle Ethernet. Utilisez uniquement des chiffres hexadécimaux autorisés (0-9, A-F). N'utilisez pas de traits d'union ou de deux points pour séparer les nombres. (Vous trouverez l'adresse matérielle sur une étiquette située sur la carte du module d'interface Ethernet.)
- **4.** Enregistrez, fermez et faites une copie de sauvegarde de ce fichier.

Exemple d'un fichier BOOTPTAB présenté à la page suivante.

Le terme « sidecar » dans ce modèle est le nom logique utilisé pour l'identification dans ce fichier uniquement. Il n'est pas associé au nom du processeur stocké.

#### **Exemple**

Cet exemple comprend trois processeurs PLC-5 (deux processeurs évolués et un processeur Ethernet) connectés à des modules d'interface 1785-ENET et une station de travail HP 9000. Les noms et adresses matérielles sont propres à chaque dispositif :

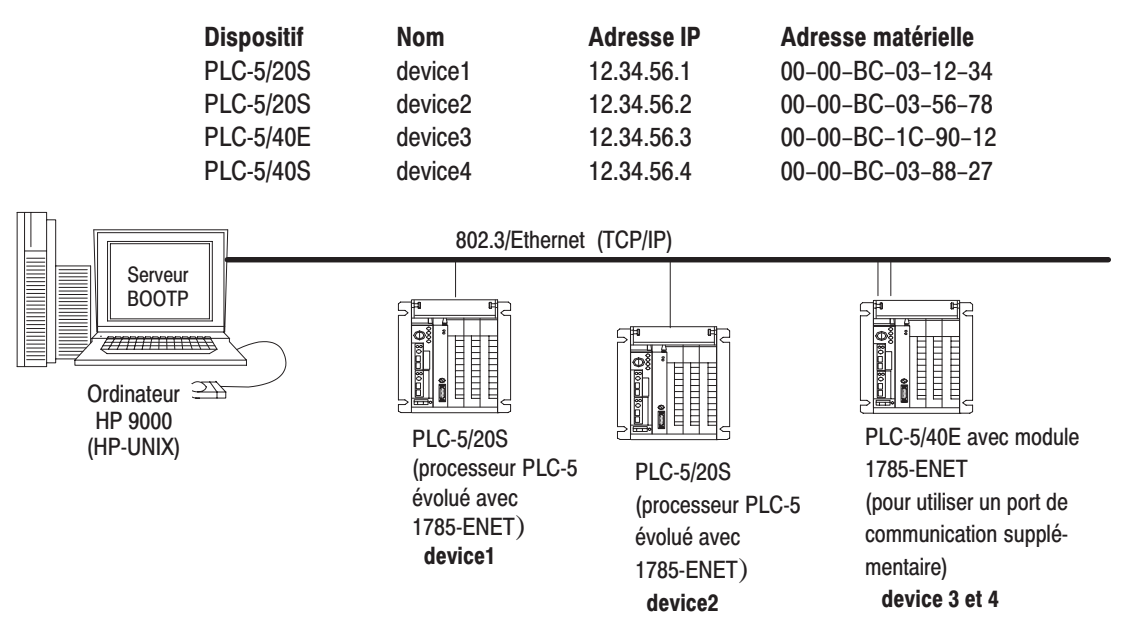

Pour cette configuration, le fichier BOOTPTAB se présente comme suit :

```
#Legend:gw -- gateways
\#ha -- hardware address
#ht -- hardware type<sup>1</sup>
             ip--host IP address
\pm\pmsm -- subnet mask
\pmvm-- BOOTP vendor extensions format2
             tc--template host
##Default string for each type of Ethernet client
defaults5E: ht=1:vm=rfc1048
#Entries for 1785-ENET modules:
device1: tc=defaults5E:ip=12.34.56.1:ha=0000BC031234
device2: tc=defaults5E:ip=12.34.56.2:ha=0000BC035678
device4: tc=defaults5E:ip=12.34.56.4:ha=0000BC038827
#Entries for Ethernet PLC-5 processors:
device3: tc=defaults5E:ip=12.34.56.3:ha=0000BC1C9012
```
- $\mathcal{L}$  $1 =$  Ethernet 10 Mo
- $(2)$ Utilise rfc1048

#### Exécution de l'utilitaire de serveur d'initialisation

Vous pouvez exécuter l'utilitaire BOOTP soit sous DOS, soit sous Windows, mais pas les deux.

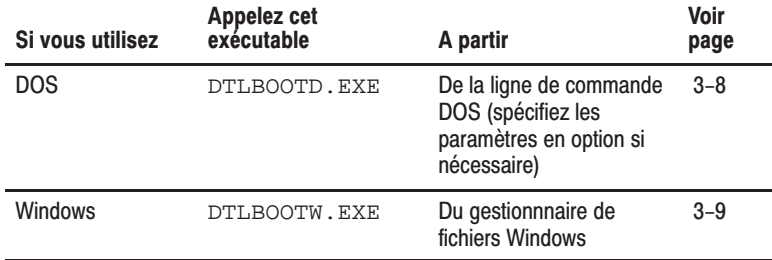

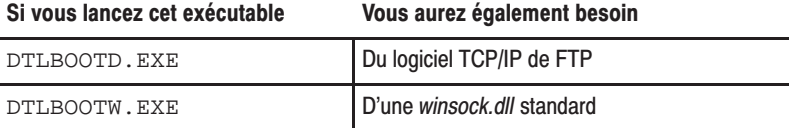

Les deux utilitaires sont situés dans le répertoire C:\RSI\BIN et utilisent les informations contenues dans le fichier BOOTPTAB.

Veillez à placer le fichier BOOTPTAB dans le répertoire à partir duquel vous lancez l'utilitaire BOOTP. Si le fichier n'est pas dans ce répertoire, l'utilitaire cherchera le fichier dans le répertoire spécifié par la variable d'environnement ABIC\_CONFIG.

#### **Exécution de l'utilitaire sous DOS**

Pour exécuter l'utilitaire de serveur d'initialisation sous DOS, DTLBOOTD.EXE, procédez comme suit :

1. A l'invite DOS, tapez :

DTLBOOTD [-d] [-t <timeout>] [-b <numboots>] [-f <numfiles>] [configfile] [logfile]

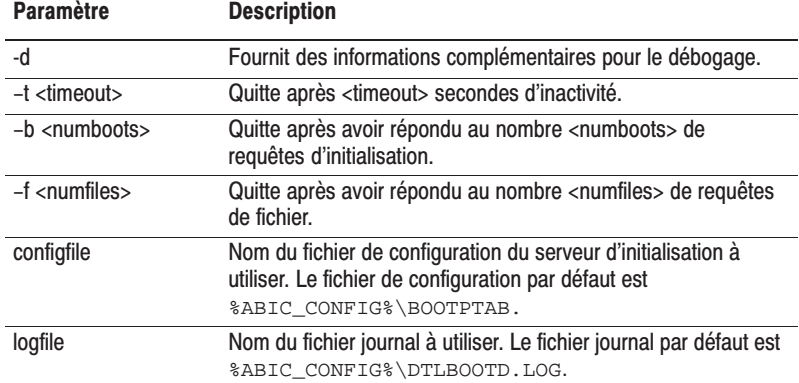

Une fois que l'utilitaire est lancé, il continue de fonctionner tant que le paramètre de sortie spécifié n'est pas satisfait. Vous pouvez quitter l'utilitaire à tout moment en appuyant sur [Ctrl-C] ou [Echap].

Pour quitter, appuyez sur [Ctrl-C] ou [Echap].

**2.** Mettez sous tension tous les châssis contenant des processeurs PLC-5 Ethernet et des modules d'interface.

Au démarrage, chaque module d'interface Ethernet pour PLC-5 diffuse une requête BOOTP si BOOTP a été activé à l'écran de configuration de la voie 3A. L'adresse matérielle du module figure dans la requête BOOTP. Le serveur d'initialisation Ethernet compare l'adresse matérielle à celles contenues dans BOOTPTAB et répond au module d'interface en envoyant l'adresse IP correspondante ainsi que d'autres données de configuration, via une réponse BOOTP.

#### **Exécution de l'utilitaire sous Windows**

Pour exécuter l'utilitaire de serveur d'intialisation sous Windows, DTLBOOTW.EXE, procédez comme suit :

- **1.** Lancez Microsoft Windows 3.x, si ce n'est déjà fait.
- **2.** Ouvrez la fenêtre du gestionnaire de fichiers, si ce n'est déjà fait.
- **3.** Choisissez **Fichier** dans la barre de menus et sélectionnez **Exécuter**.
- **4.** Dans la boîte de dialogue, tapez **C:\ABIC\BIN\DTLBOOTW**, puis cliquez sur **OK** ou appuyez sur **[Entrée].**

Une fois que l'utilitaire est lancé, il continue de fonctionner tant que vous ne fermez pas la fenêtre DTLBOOTW.EXE.

**5.** Mettez sous tension tous les châssis contenant des processeurs PLC-5 et/ou des modules d'interface Ethernet.

Au démarrage, chaque module d'interface Ethernet pour PLC-5 diffuse une requête BOOTP si BOOTP a été activé à l'écran de configuration de la voie 3A. L'adresse matérielle du module figure dans la requête BOOTP. Le serveur d'initialisation Ethernet compare l'adresse matérielle à celles contenues dans BOOTPTAB et répond au module d'interface en envoyant l'adresse IP correspondante ainsi que d'autres données de configuration, via une réponse BOOTP.

# **Communication via le module** d'interface

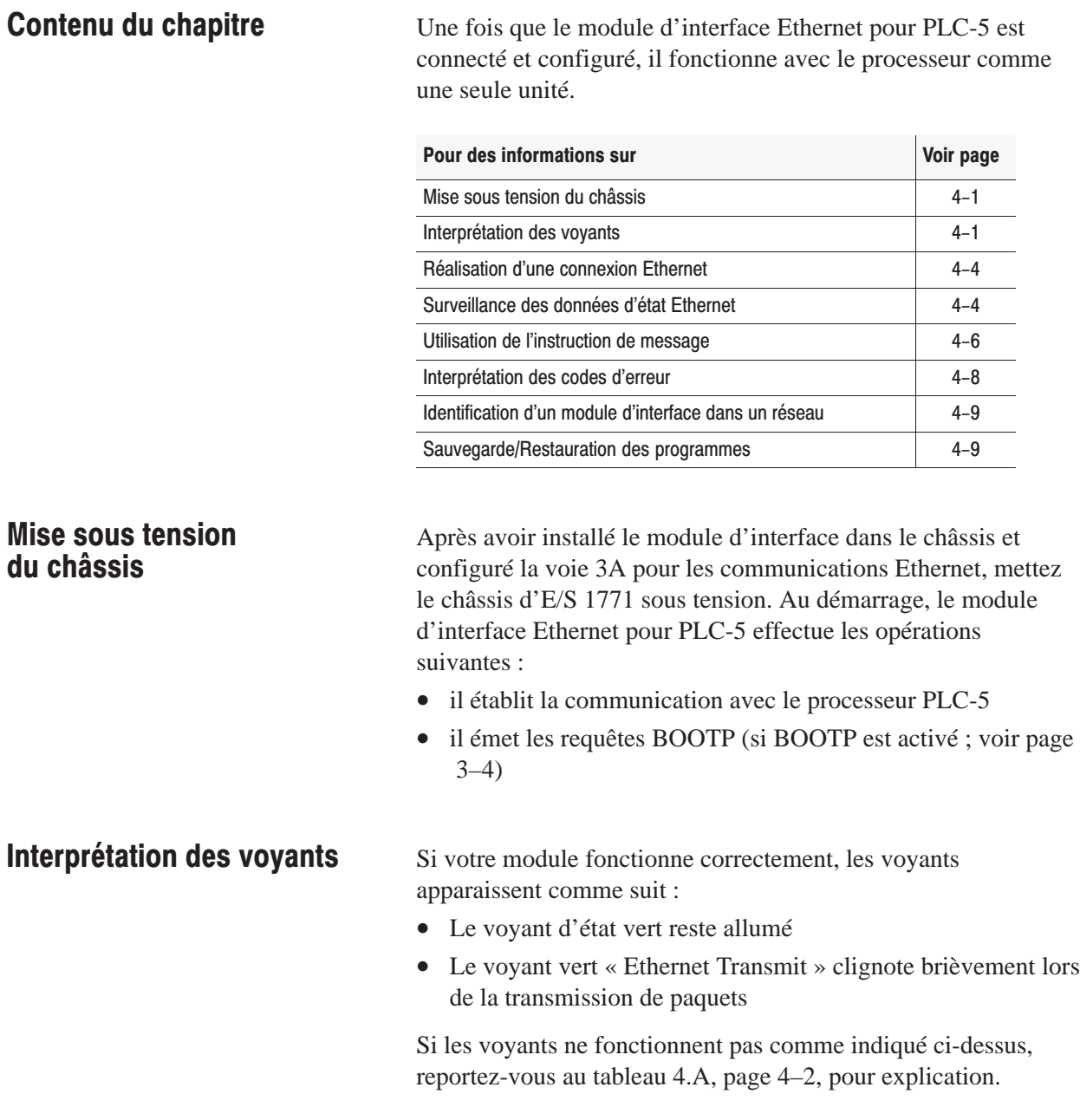

 $\sim$ 

série

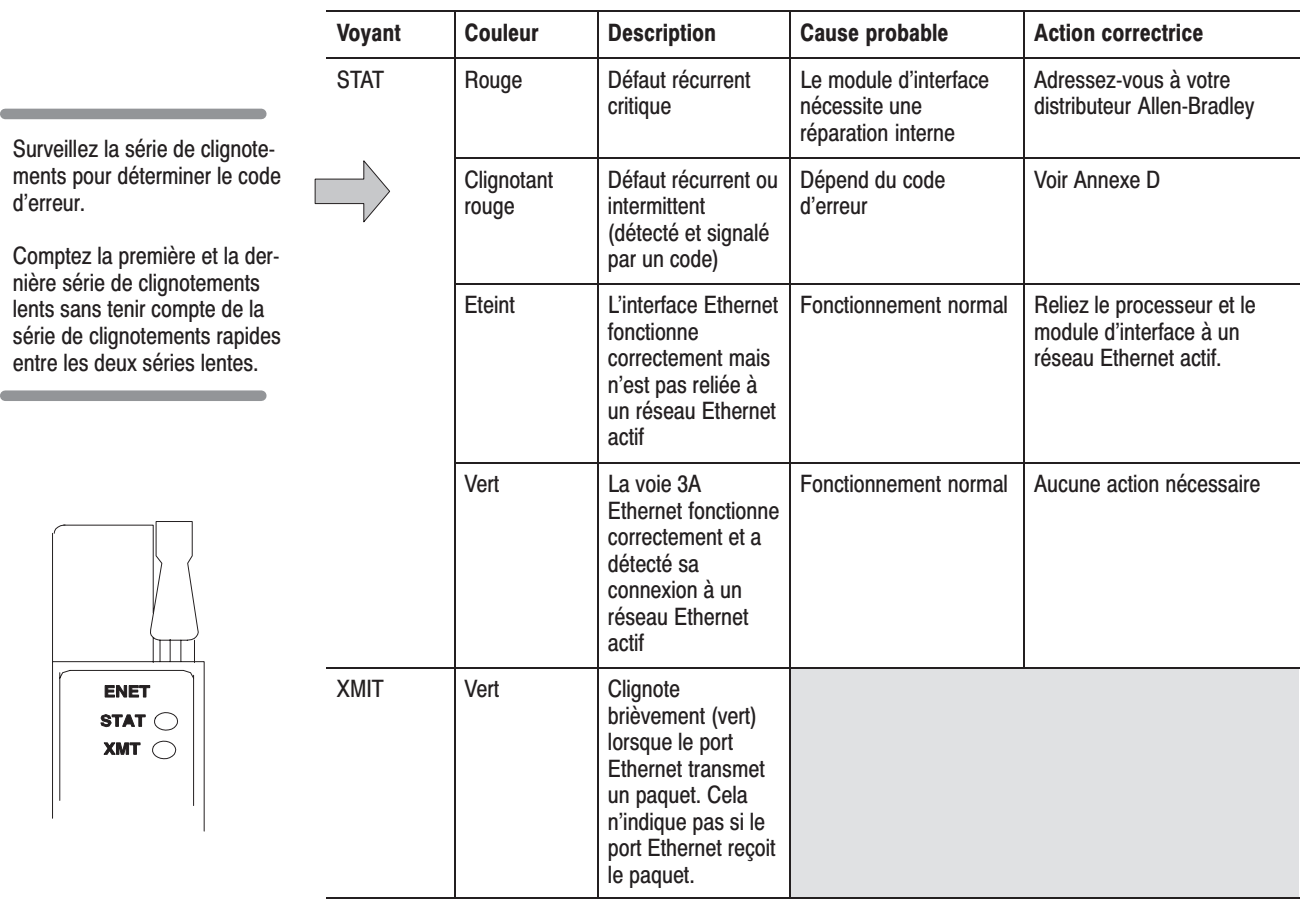

Tableau 4.A Voyants sur un module d'interface Ethernet pour PLC-5

**Important :** Le module d'interface fait clignoter les voyants comme indiqué en annexe D. Le processeur peut<br>être défectueux même si le module d'interface ne l'est pas.

Le tableau ci-après présente la liste des principaux codes d'erreur se rapportant à un module « sidecar », tel que le module d'interface Ethernet. Pour connaître la liste complète des codes d'erreur des processeurs PLC-5, reportez-vous à la publication 1785-6.5.12FR, « Automates programmables PLC-5 évolués et Ethernet – Manuel d'utilisation ».

### Tableau 4.B<br>Principaux codes d'erreur relatifs aux modules sidecar (stockés en S:12)

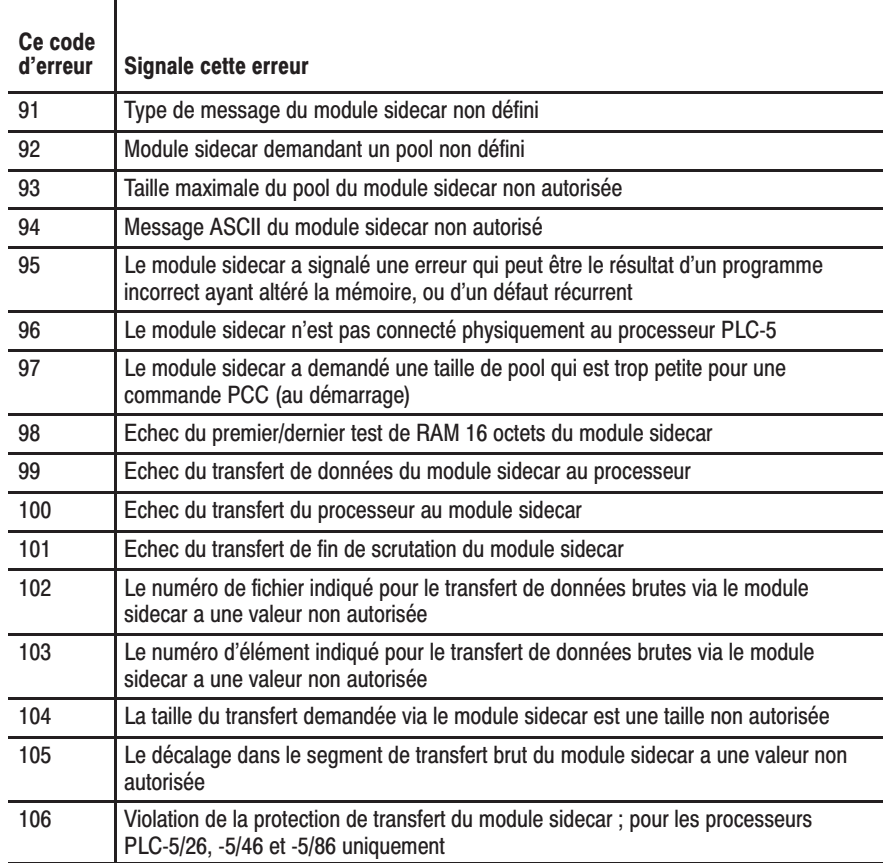

#### Pour établir des communications en ligne, configurez les paramètres en ligne à l'aide de votre logiciel de programmation. Surveillez l'état des communications du module d'interface Ethernet pour PLC-5 en accédant à l'écran d'état de la voie 3A Ethernet. **Etablissement d'une** connexion Ethernet Surveillance des données d'état Ethernet

Veillez à avoir attribué un fichier de diagnostics avant d'essayer de surveiller les activités de communication de la voie 3A. Voir page 3-4.

Les données du compteur de diagnostic qui sont affichées sont stockées dans le fichier de diagnostics que vous avez défini à l'écran de configuration de la voie 3A Ethernet (voir page 3–3).

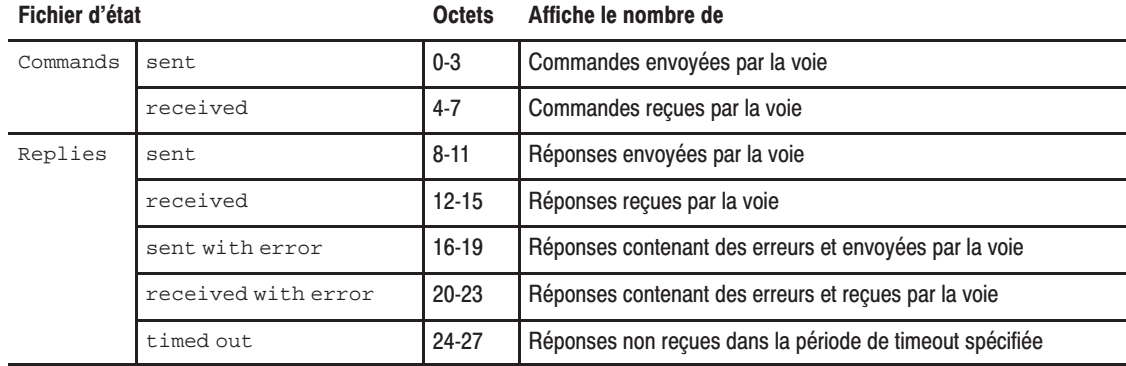

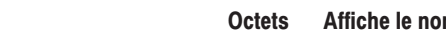

. -

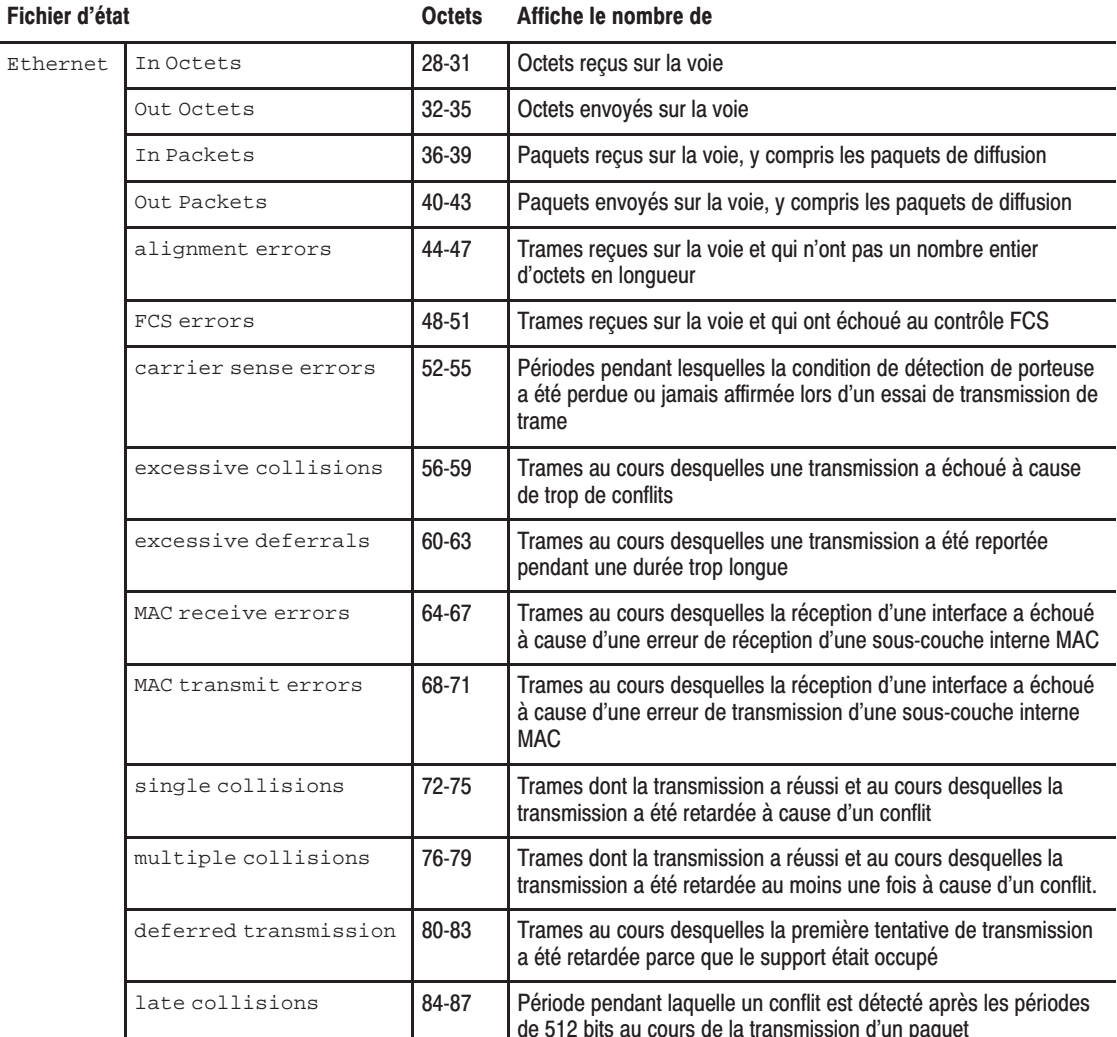

# **Utilisation de l'instruction** de message

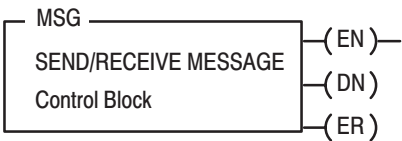

L'instruction de message (MSG) permet de transférer jusqu'à 1000 éléments de données. La taille de chaque élément dépend de la section de table de données que vous avez spécifiée et du type de commande de message que vous utilisez. Par exemple, un élément binaire contient un mot de 16 bits et un élément à virgule flottante contient deux mots de 16-bits.

L'instruction MSG transfère des données par paquets. Chaque paquet peut contenir jusqu'à 709 mots pour les processeurs Ethernet et modules d'interface. Si votre transfert de message contient plus de mots qu'il ne peut y en avoir dans un seul paquet, le transfert nécessite plusieurs paquets de données. Plus le nombre de paquets de données à transférer est élevé, plus la durée du transfert total est longue.

#### Saisie des paramètres

Le bloc de contrôle correspond à l'emplacement de stockage de toutes les informations relatives au message. Les instructions de message Ethernet utilisent *deux* blocs de contrôle consécutifs :

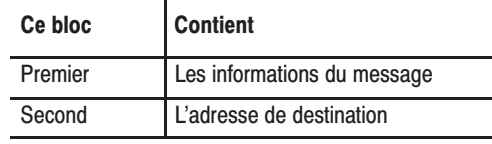

Important : Comme les messages Ethernet nécessitent **deux blocs de contrôle consécutifs,** le bloc de contrôle du message que vous spécifiez doit commencer par un numéro pair.

Utilisez votre logiciel de programmation pour saisir l'adresse du bloc de contrôle. Une fois que le bloc de contrôle est entré, le terminal de programmation affiche automatiquement un écran de saisie des données à partir duquel vous devez entrer les paramètres d'instruction qui sont stockés à l'adresse du bloc de contrôle.

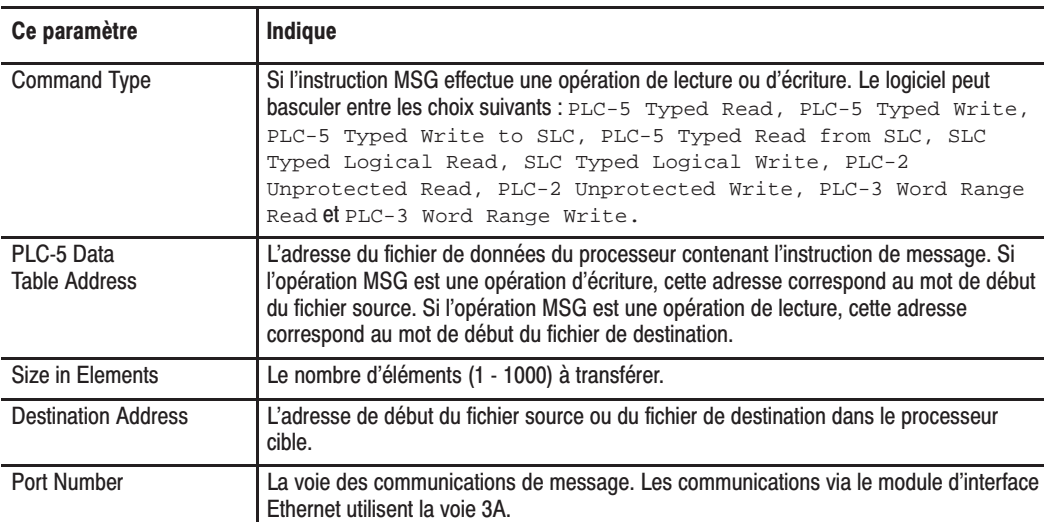

Lorsque vous entrez 3A comme numéro de port, un écran d'instruction Ethernet s'affiche. Outre les informations déjà saisies, l'écran affiche un champ pour la saisie de l'**adresse hôte/Internet (IP) (Host/Internet (IP) address)**. Entrez l'adresse IP du processeur de destination.

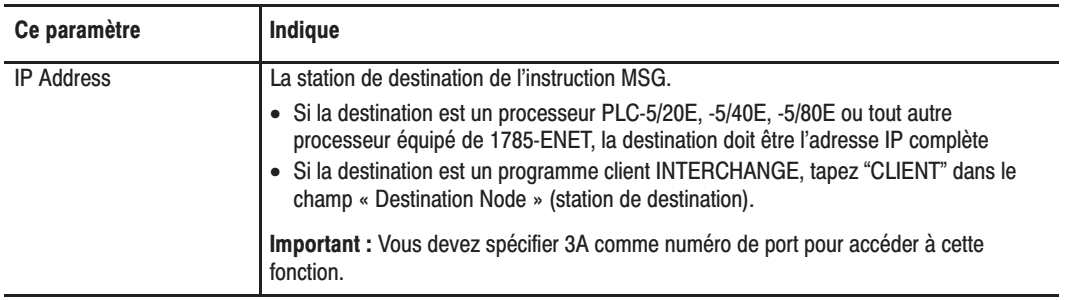

# Interprétation des codes d'erreur

Lorsque le processeur/module d'interface détecte une erreur pendant le transfert de données de message, le processeur met à 1 le bit .ER et entre un code d'erreur que vous pouvez visualiser sur votre logiciel de programmation.

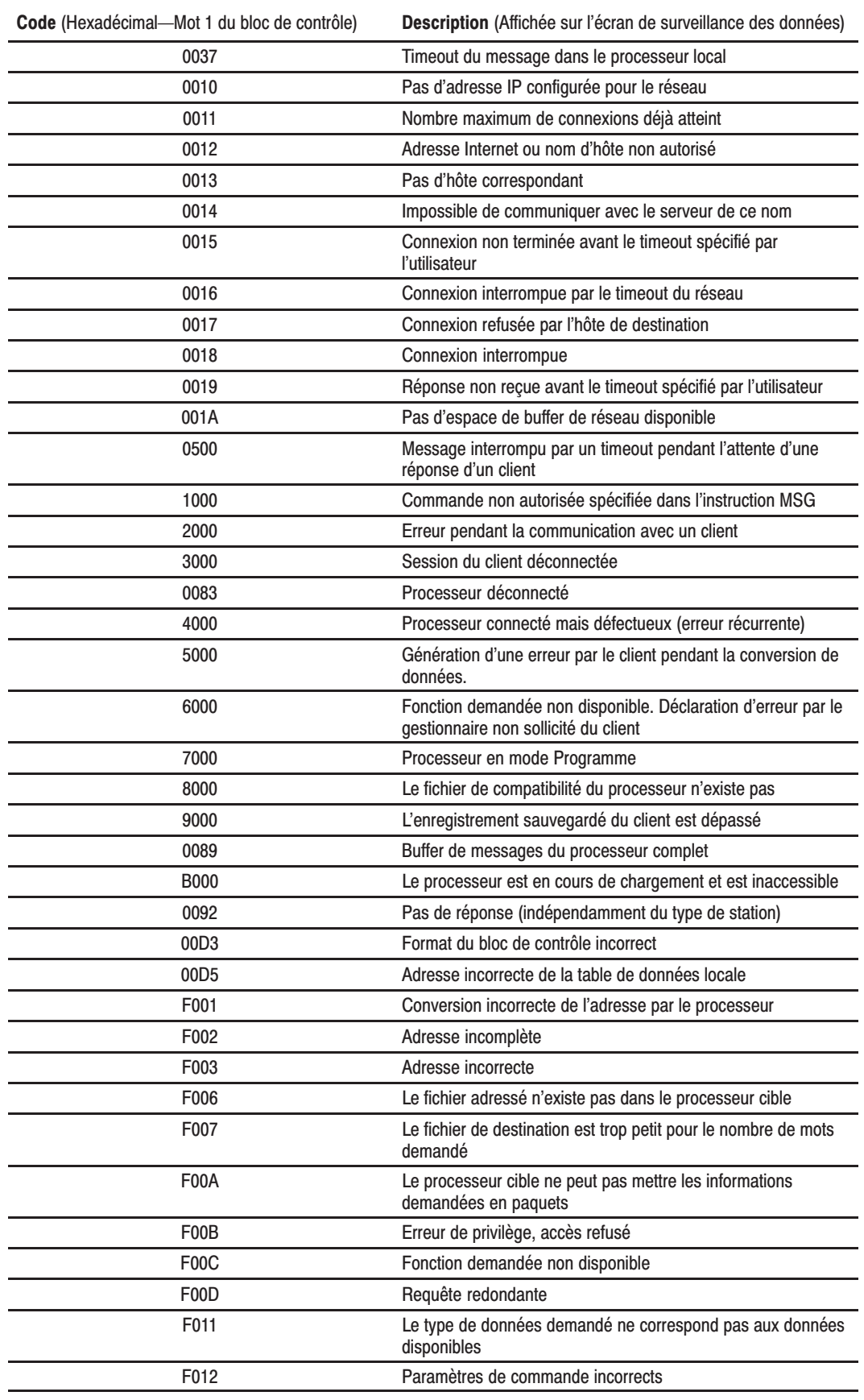

# **Anomalies reconnues** dans cette version de module d'interface

**Identification du module** d'interface dans un réseau En cas d'erreur du processeur PLC-5, le module d'interface clignote et indique le code d'erreur 2 signifiant « erreur de bus ». Le code de cette erreur est en fait le code 73, indiquant que le processeur PLC est défectueux. Cette anomalie sera corrigée dans la prochaine version du module d'interface.

Le module d'interface Ethernet pour PLC-5 accepte le protocole SNMP.

Le module répond automatiquement aux requêtes du SNMP et met à jour un fichier d'informations de gestion (MIB) (Niveau II). Les informations conservées dans ce fichier peuvent inclure :

- le nombre de datagrammes reçus
- le nombre de paquets fragmentés reçus
- le nombre maximum de connexions TCP autorisées

Pour plus de détails, reportez-vous à l'annexe C.

Vous pouvez sauvegarder et restaurer de manière logique et physique tous les programmes, à condition d'utiliser :

- Le logiciel de programmation AI, version 7.21 ou ultérieure, pour les sauvegardes et restaurations logiques
- Le logiciel de programmation Série 6200, version 5.2 ou ultérieure pour les sauvegardes et restaurations logiques
- Un processeur PLC-5 évolué, série B ou ultérieure

## Sauvegarde et restauration de programmes

# Spécifications du module

# Module d'interface Ethernet pour PLC-5 (1785-ENET)

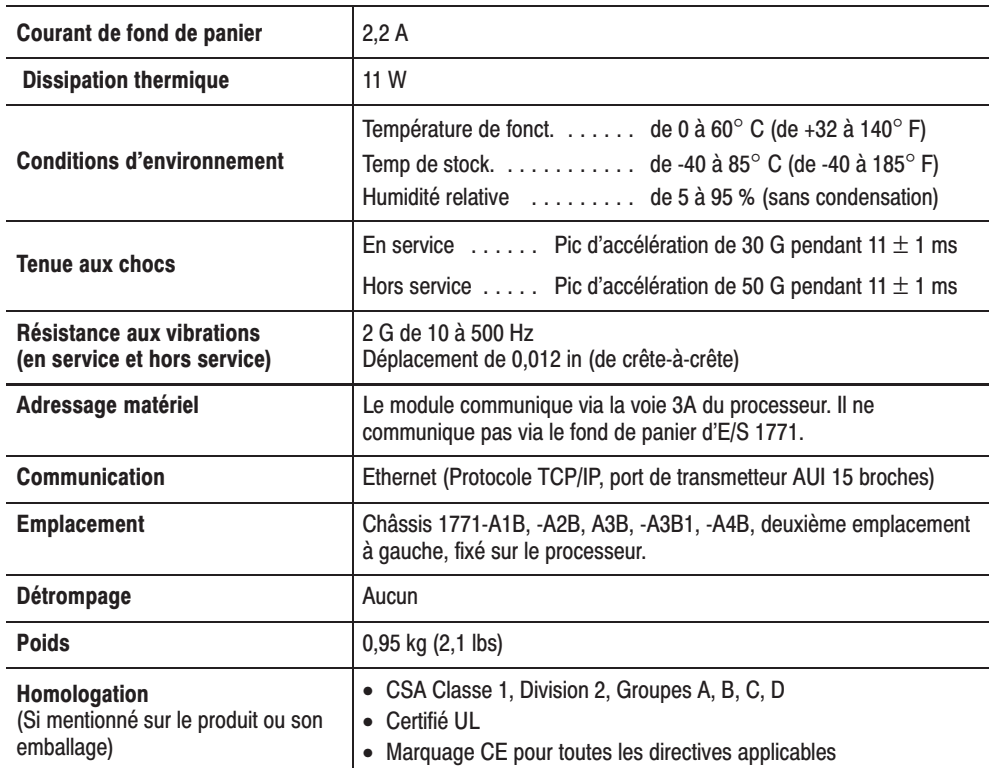

# **Caractéristiques de<br>fonctionnement**

### Module d'interface Ethernet pour PLC-5 (1785-ENET)

Les tableaux suivants indiquent les caractéristiques de fonctionnement du module 1785-ENET.

#### EGAL-A-EGAL (Non sollicité)

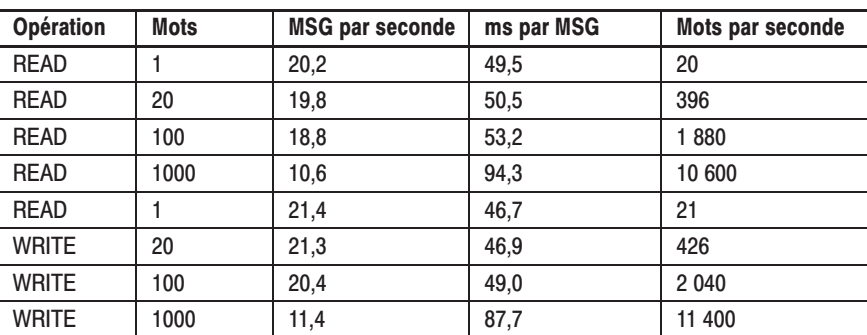

### EGAL-A-CLIENT (Sollicité asynchrone)

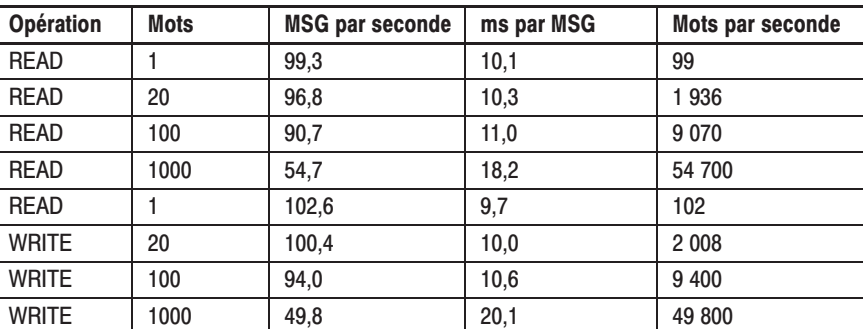

#### EGAL-A-CLIENT (Sollicité synchrone)

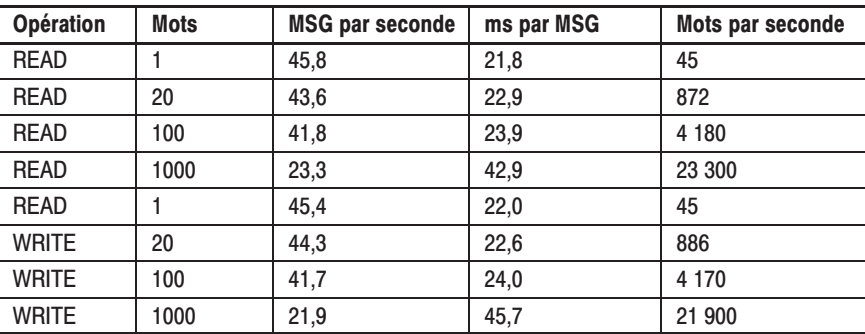

# Groupes de données de la base d'information de gestion (MIB) II du protocole SNMP

Le protocole SNMP de gestion de réseau spécifie les données de diagnostics qu'un ordinateur hôte doit mettre à jour pour qu'un logiciel de gestion de réseau puisse y accéder. Les hôtes conservent généralement les données statistiques relatives à l'état de leurs interfaces réseaux, au trafic d'entrée et de sortie, aux datagrammes supprimés et aux messages d'erreurs générés. Les protocoles de gestion de réseau permettent au logiciel de gestion de réseau d'accéder à ces données statistiques.

MIB II est la norme SNMP de gestion des données réseau. Le tableau ci-dessous dresse la liste des éléments de données MIB II et de leur définition.

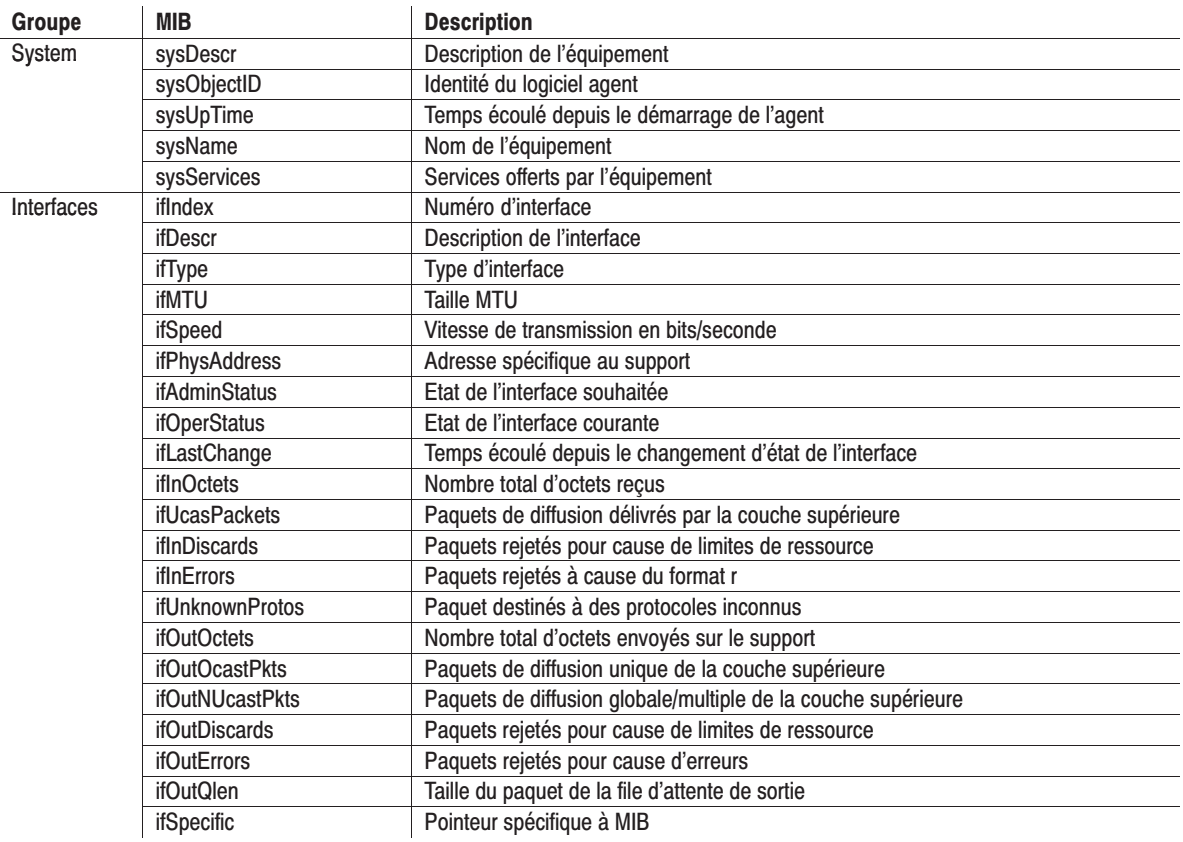

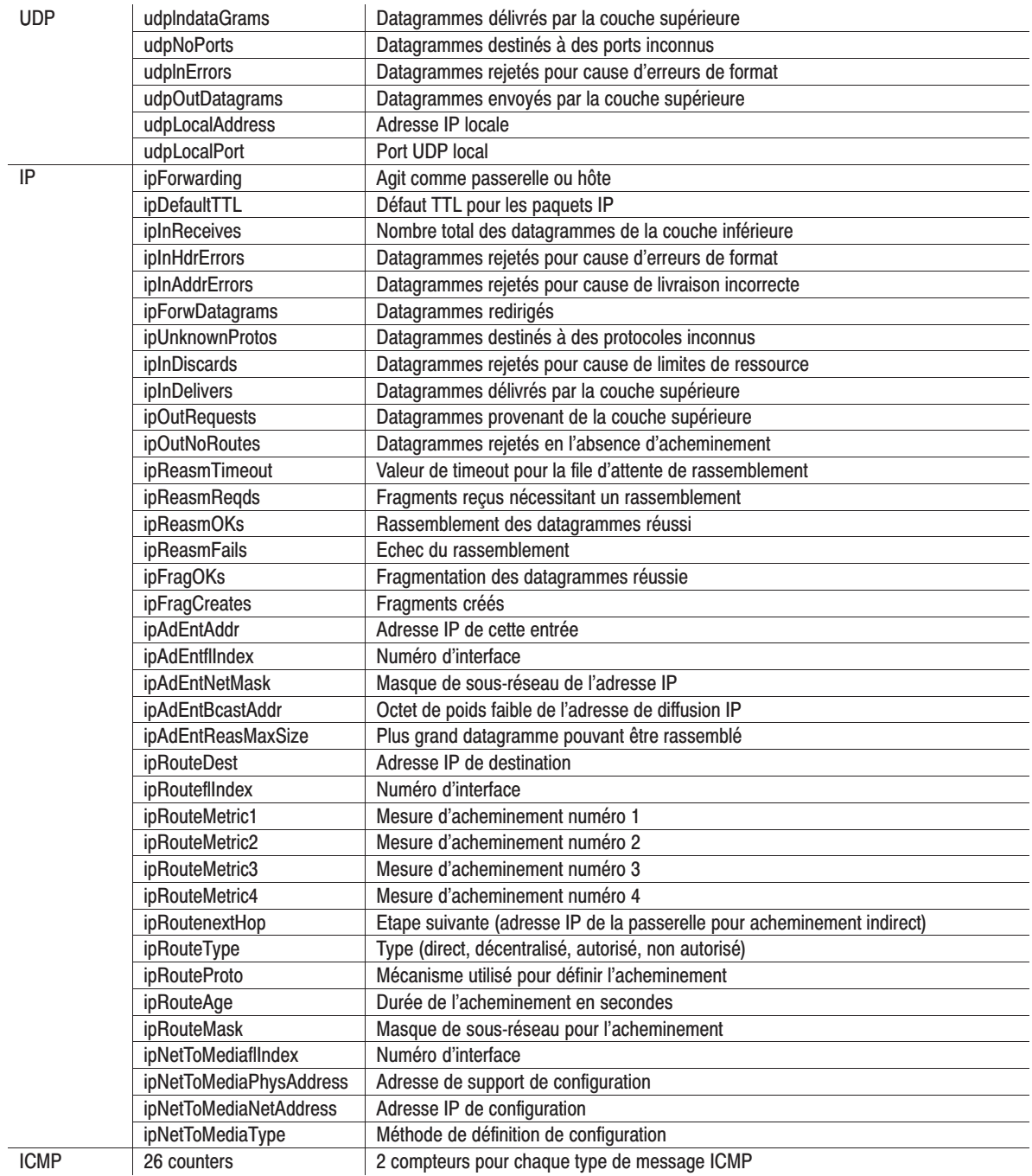

**TCP** 

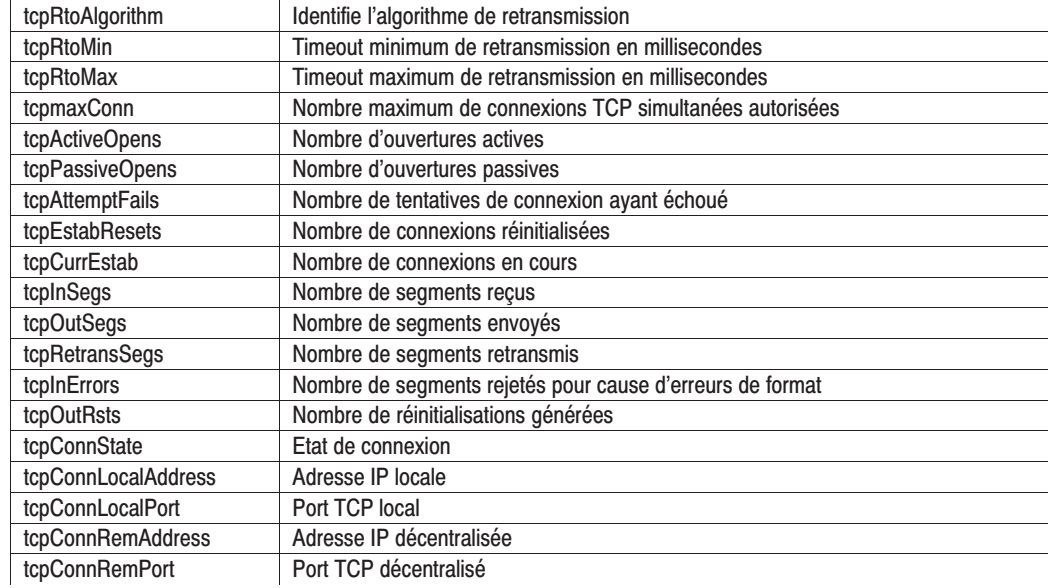

# **Codes d'erreur du voyant d'état**

### Interprétation des codes d'erreur du vovant

Lorsque le voyant d'état clignote en rouge, il signale qu'une erreur récurrente ou intermittente a été détectée et indique le code d'erreur correspondant. Ce code est un code à deux chiffres signalés par une séquence de clignotements. Tout d'abord, le voyant débute la séquence par dix clignotements rapides. Ensuite, il indique le premier chiffre par un nombre de clignotements lents. Environ deux secondes après avoir indiqué le premier chiffre, le voyant affiche le second chiffre. Cette séquence se répète jusqu'à ce que le module soit réinitialisé ou remplacé.

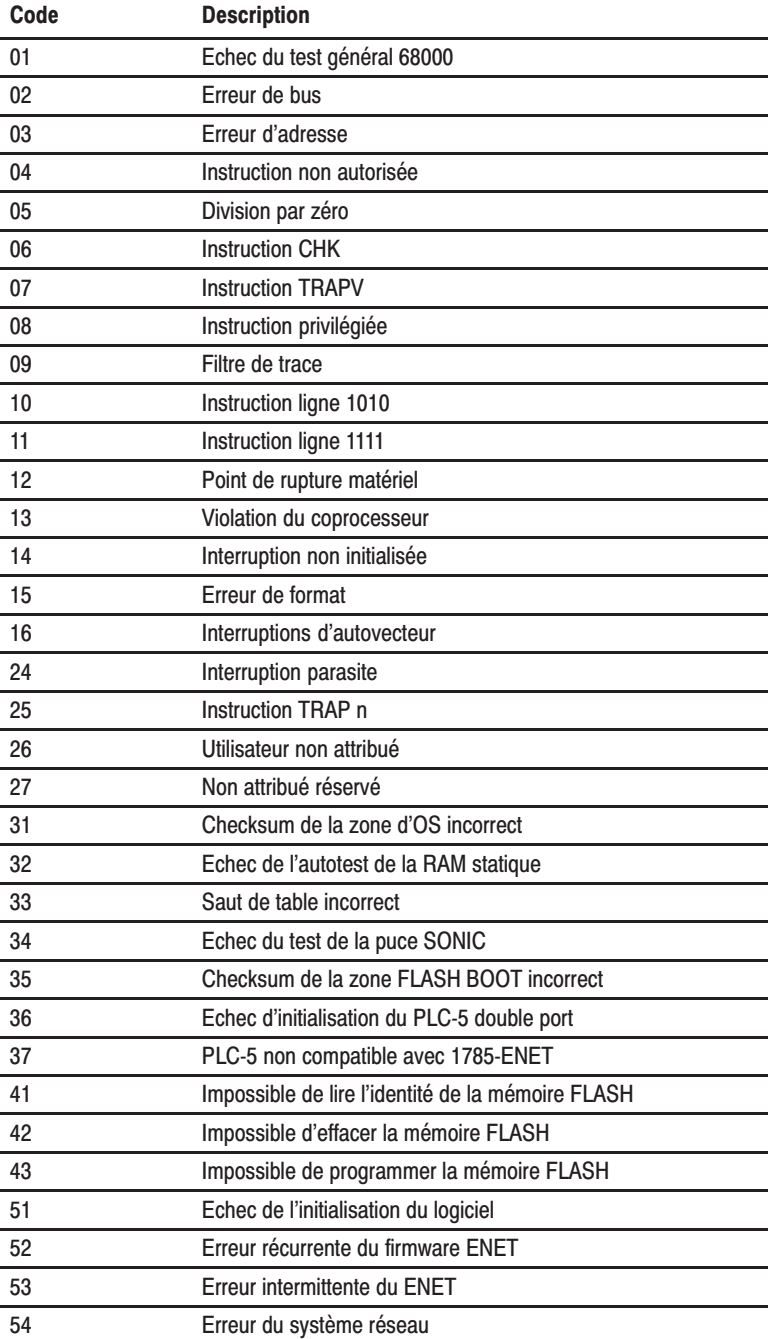

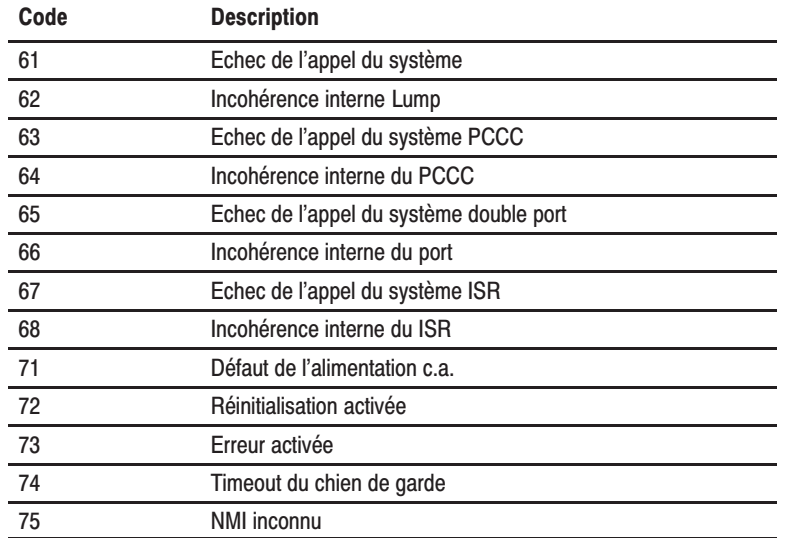

# **Chiffres**

1785-ENET connexion au processeur, 2-6 mise en route, 1-3 emplacement, A-1 installation, 2-1 installation de, mise en route, 1-4 retrait, 2-8

# A

Adressage des E/S, A-1 Adresse de protocole Internet (IP). Voir adresse IP

Adresse Internet, 3-3

Adresse IP, 3-1 attribution, 3-1 à l'aide de BOOTP, mise en route,  $1 - 5$ mise en route,  $1-4$ ,  $1-5$ dynamique. Voir BOOTP manuelle, 3-3 saisie dans le fichier BOOTPTAB, 3-6

Adresse matérielle, 2-2, 3-1 Ethernet, 3-6

Alimentation, 2-3, 2-5 mise sous tension, mise en route, 1-6

Allen-Bradley, P-3 demande d'assistance, P-3

# B

**BOOTP** définition, 3-4 désactivé, 3-3 exemple, 3-7 installation de la disquette, 3-5 modification du fichier de configuration,  $3 - 6$ utilisation, 3-4 BOOTPTAB.TXT, 3-6

# C

Caractéristiques de fonctionnement du module, B-1 Client INTERCHANGE, 4-7

Codes d'erreur déterminer, 4-2 messages, 4-8 relatifs au 1785-ENET, 4-3

Communication, A-1 via 1785-ENET, 4-1

Communications en ligne, établir, 4-4

Compatibilité avec le firmware du processeur, 2-1

Composants matériels, 2-1

Configuration manuelle, 3-3

Conformité CE, A-1

Connecteur alignement des broches, 1-3, 2-5 fixation, 2-5 fixation, mise en route, 1-3

Connexion, 1785-ENET au PLC-5, 2-6

Connexion au processeur, alignement des broches, 2-6

Contenu du carton d'expédition, 2-2 mise en route, 1-2

# D

Décharges électrostatiques - ESD, prévention, 2-3 Demande d'assistance Allen-Bradley,  $P-3$ Détérioration causées par décharges électrostatiques, prévention, 2-3 Dissipation thermique, A-1

dtlbootd.exe, 3-8

dtlbootw.exe, 3-8

# Е

Emplacement, A-1 Environnement, spécifications, A-1 Equipements et outils nécessaires, 2-3 mise en route, 1-2 Ethernet adresse IP, 3-1 adresse matérielle, 2-2, 3-1, 3-6 configuration de la voie 3A, à l'aide de BOOTP, 3-4 données d'état, 4-4 établir la connexion, mise en route,  $1 - 6$ 

# F

Face avant, 2-1 Fichier de diagnostics, attribution, 3-4

Fond de panier, consommation électrique, A-1

# Н

Homologation, A-1

Informations Ethernet, spécification, 3-2 Installation module, 2-5 utilitaire BOOTP, 3-5 Installation dans le châssis d'E/S 1771,  $2 - 7$ Installation du module, 2-1, 2-5 mise en route, 1-4 **Instruction MSG** bloc de contrôle, 4-6, 4-7 client INTERCHANGE, 4-7 saisie des données dans le bloc de contrôle, numéro de port, 4-6 saisie des paramètres, 4-6 utilisation, 4-6

# M

Manuels, associés, P-2 Messages, codes d'erreur, 4-8 Mise en route, 1-1 Mise en service, procédures, 1-2 Mise sous tension, 4-1 Modification du fichier BOOTPTAB.TXT,  $3 - 6$ Modification du fichier de configuration du service d'intialisation, 3-6

# O

Outils nécessaires, 2-3

# P

Poids, spécification, A-1 Programmes restauration, 4-9 sauvegarde, 4-9

Protocole TCP/IP, 3-1 Publications, associées, P-2

# R

Résistance aux vibrations, spécifications,  $A-1$ Restauration de programmes, 4-9 Retrait du module, 2-8 Révisions de firmware, acceptées, 2-1

# S

Sauvegarde de programmes, 4-9 Sauvegarde/Restauration logique, 4-9 physique, 4-9 Schéma du panneau avant, 2-1 Serveur d'initialisation exécution utilitaire sous DOS, 3-8 utilitaire sous Windows, 3-9 installation, 3-5 modification du fichier de configuration du service d'initialisation, 3-6 Services d'initialisation DOS, 3-8 Windows, 3-8

Spécifications, A-1 Spécifications du module, A-1, C-1

# Т

Tenue aux chocs, spécifications, A-1

# U

Utilisation avec le logiciel 6200, 2-1

# V

Voie 3A configuration, 3-2 à l'aide de BOOTP, 3-4 mise en route, 1-5 dynamique. Voir BOOTP en ligne, 3-2 hors ligne, 3-2 manuelle, 3-3  $état, 3-4$ Vovant « Ethernet Transmit », 4-1

<u> $-3$ </u>

descriptions, 4-2  $état, 4-1$ interprétation, 4-1 Voyant, 4-1 Voyant d'état, 4-1

### **A Rockwell** Automation

Rockwell Automation contribue à l'amélioration du retour sur investissements chez ses clients par le regroupement de marques leaders en automatismes industriels, créant ainsi une des plus larges gammes de produits faciles à intégrer. Leur support technique est assuré par des ressources locales démultipliées à travers le monde, par un réseau international de partenaires offrant des solutions globales, sans oublier les compétences en technologies avancées de Rockwell.

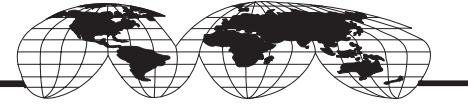

#### Présent dans le monde entier.

Allemagne · Arabie Saoudite · Argentine · Australie · Autriche · Bahreïn · Belgique · Bolivie · Brésil · Bulgarie · Canada · Chili · Chypre · Colombie · Corée · Costa Rica Croatie . Danemark . Egypte . Emirats Arabes Unis . Equateur . Espagne . Etats-Unis . Finlande . France . Ghana . Grèce . Guatemala . Honduras . Hong Kong . Hongrie Inde • Indonésie • Iran • Irlande • Islande • Israël • Italie • Jamaïque • Japon • Jordanie • Koweït • Liban • Macao • Malaisie • Malte • Maroc • Mexique • Nigeria • Norvège Nouvelle-Zélande • Oman • Pakistan • Panama • Pays-Bas • Pérou • Philippines • Pologne • Porto Rico • Portugal • Qatar • République d'Afrique du Sud • République Dominicaine . République Populaire de Chine . République Tchèque . Roumanie . Royaume-Uni . Russie . Salvador . Singapour . Slovaquie . Slovénie . Suède . Suisse Taiwan • Thaïlande • Trinidad • Tunisie • Turquie • Uruguay • Venezuela

Siège mondial de Rockwell Automation, 1201 South Second Street, Milwaukee, WI 53204 USA, Tél.: (1) 414 382-2000, Fax: (1) 414 382-4444 Siège européen de Rockwell Automation, Avenue Hermann Debrouxlaan, 46, 1160 Bruxelles, Belgique, Tél.: (32) 2 663 06 00, Fax: (32) 2 663 06 40 Belgique : N.V. Rockwell Automation S.A., De Kleetlaan 2b, 1831 Diegem, Belgique, Tél. : 32 (0) 2 716 84 11, Fax 32 (0) 2 725 07 24 Canada: Rockwell Automation, 135 Dundas Street, Cambridge, Ontario, N1R 5X1, Tél.: (1) 519-623-1810, Fax: (1) 519-623-8930 France : Rockwell Automation, 36 avenue de l'Europe, 78941 Vélizy Cedex, Tél. : 33 (01) 30 67 72 00, Fax : 33 (01) 34 65 32 33 Suisse: Rockwell Automation AG, Gewerbepark, CH-5506 Mägenwil, Tél: (41) 62 889 77 77, Fax: (41) 62 889 77 66